# **МІНІСТЕРСТВО ОСВІТИ І НАУКИ УКРАЇНИ**

**ХАРКІВСЬКИЙ НАЦІОНАЛЬНИЙ ЕКОНОМІЧНИЙ УНІВЕРСИТЕТ ІМЕНІ СЕМЕНА КУЗНЕЦЯ**

**Міжнародні розрахунки і валютні операції : методичні рекомендації до лабораторних робіт для студентів усіх спеціальностей другого (магістерського) рівня**

**Харків. ХНЕУ ім. С. Кузнеця, 2018** 

Затверджено на засіданні кафедри банківської справи. Протокол № 2 від 27.09.2017 р.

*Самостійне електронне текстове мережне видання*

**Укладач** Лебідь О. В.

УДК 339.72 (07) М-58

Міжнародні розрахунки і валютні операції : методичні рекомендації до лабораторних робіт для студентів усіх спеціальностей другого (магістерського) рівня / уклад. О. В. Лебідь. – Х. : ХНЕУ ім. С. Кузнеця, 2018. – 50 с. (Укр. мов.)

Подано методичні рекомендації до вивчення та здійснення валютних операцій та міжнародних розрахунків з використанням різних програмних продуктів та автоматизованих банківських систем. Після виконання лабораторних робіт студенти зможуть: вільно орієнтуватися у вітчизняному та міжнародному валютному законодавстві, відкривати валютні рахунки клієнтам банку, здійснювати перекази між рахунками клієнтів у автоматизованій системі банку; оформлювати та аналізувати зовнішньоекономічні контракти, супроводжувати гарантіями валютні операції, аналізувати умови фінансування власних та клієнтських зовнішньоекономічних операцій.

Рекомендовано для студентів економічних спеціальностей вищих навчальних закладів другого (магістерського) рівня.

#### **ВСТУП**

Інтеграція економіки України у світову сприяє кількісному та якісному розширенню міжнародних економічних зв'язків нашої країни, що робить дедалі актуальнішими проблеми валютного регулювання та контролю, мінімізації валютних ризиків, використання різноманітних форм міжнародних розрахунків.

Основними суб'єктами міжнародних розрахунків є експортери та імпортери, а також банки, що їх обслуговують. Банки приймають активну участь в обслуговуванні зовнішньоекономічних операцій: на вимогу клієнтів, а також для власних потреб купують або продають іноземні валюти, здійснюють міжнародні розрахунки та фінансування експортноімпортних угод. У результаті вивчення дисципліни "Міжнародні розрахунки і валютні операції" студент має отримати глибокі знання з теорії та практики здійснення міжнародних розрахунків, операцій на валютному ринку, кредитування експортерів та імпортерів, управління валютними ризиками.

Міжнародні розрахунки охоплюють торгівлю товарами та послугами, а також некомерційні операції, кредити і рух капіталу між країнами, інвестування. Тому питання, пов'язані з вивченням технології здійснення міжнародних розрахунків і валютних операцій, форм і засобів розрахунків, платіжних інструментів, документів і умов постачання в зовнішньоторговельних операціях, особливостей організації міжнародного кредитування, банківських гарантій і поручництва, методів управління ризиками, притаманними міжнародній торгівлі, є важливими для майбутніх фахівців із банківської справи.

Приступаючи до вивчення дисципліни "Міжнародні розрахунки і валютні операції" студент має ознайомитися з програмою дисципліни, з її структурою, змістом та обсягом кожного з навчальних модулів, формами та методами навчання, видами та методами контролю знань, методикою оцінювання навчальної роботи.

### **Змістовий модуль 1. Теоретичні основи валютних відносин і міжнародних розрахунків**

### **Лабораторна робота 1 Валютні відносини та операції як сфера здійснення міжнародних розрахунків**

#### **Завдання до виконання лабораторної роботи**

**Завдання 1.** На офіційному сайті Верховної Ради України знайдіть такі нормативно-правові акти та сформуйте власну інформаційну базу:

1.1. Про порядок здійснення розрахунків в іноземній валюті : Закон України // Відомості Верховної Ради України. – 1994. – № 40. – С. 364.

1.2. Про систему валютного регулювання і валютного контролю : Декрет Кабінету міністрів України від 19.02.93 за № 15-93 // Відомості Верховної Ради України. – 1993. – № 17. – С. 184.

1.3. Інструкція про порядок відкриття, використання і закриття рахунків в національній та іноземній валютах, затверджена Постановою Правління НБУ від 12.11.2003 р. за № 492.

1.4. Інструкція про переміщення готівки і банківських металів через митний кордон України, затверджена Постановою Правління Національного банку України № 148 від 27.05.2008 р.

1.5. Інструкція про порядок видачі індивідуальних ліцензій на здійснення інвестицій за кордон, затверджена Постановою Правління НБУ № 122 від 16.03.99.

1.6. Положення про відкриття та функціонування в уповноважених банках України рахунків банків-кореспондентів в іноземній валюті та в гривнях", затверджена Постановою Правління НБУ від 26.03.98 за №118 (зі змінами та доповненнями).

1.7. Положення про порядок видачі індивідуальних ліцензій на переказування іноземної валюти за межі України для оплати банківських металів та проведення окремих валютних операцій, затверджене Постановою Правління НБУ № 266 від 17.06.2004 р.

1.8. Положення про порядок видачі резидентам індивідуальних

ліцензій на переказування іноземної валюти за межі України з метою придбання облігацій зовнішніх державних позик України затверджене Постановою Правління НБУ № 35 від 29.01.2003 р.

1.9. Положення про порядок видачі Національним банком України індивідуальних ліцензій на використання іноземної валюти на території України як засобу платежу, затверджене Постановою Правління НБУ N 483 від 14.10.2004 р.

1.10. Положення про порядок видачі резидентам індивідуальних ліцензій Національного банку України на переказування іноземної валюти за межі України з метою оплати валютних цінностей, затверджене Постановою Правління НБУ № 36 від 29.01.2003 р.

1.11. Положення про порядок видачі Національним банком України індивідуальних ліцензій на розміщення резидентами (юридичними та фізичними особами) валютних цінностей на рахунках за межами України, затверджене Постановою Правління НБУ № 485 від 14.10.2004 р.

1.12. Положення про порядок отримання резидентами кредитів, позик в іноземній валюті від нерезидентів і надання резидентами позик в іноземній валюті нерезидентам, затверджене Постановою Правління НБУ № 270 від 17.06.2004 р.

1.13. Положення про порядок та умови торгівлі іноземною валютою, затверджене Постановою Правління НБУ «Про затвердження нормативно-правових актів Національного банку України» № 281 від 10.08.2005 р.

1.14. Правила вивезення з України і ввезення в Україну уповноваженими банками національної та іноземної валюти, банківських металів, бланків чеків, затверджені Постановою Правління НБУ № 327 від 06.08.2003 р.

1.15. Правила функціонування Системи підтвердження угод на міжбанківському валютному ринку України Національного банку України та перерахування (зарахування) коштів за окремими операціями з іноземною валютою і банківськими металами, затверджене Постановою Правління НБУ № 281 від 10.08.2005 р.

**Завдання 2.** Перевірте, чи всі, перелічені у завдання 1 нормативноправові акти є чинними, зафіксуйте дату останніх змін.

**Завдання 3.** Користуючись Положенням про порядок та умови торгівлі іноземною валютою, складіть власний словник термінів.

**Завдання 4.** Користуючись Декретом Кабінету міністрів України

«Про систему валютного регулювання і валютного контролю» дайте відповідь клієнтам щодо можливості та правомірності здійснення таких операцій та необхідності отримання ними індивідуальної ліцензії НБУ. Для обґрунтування відповіді полийтесь на статті та пункти статей Декрету.

1. Фізична особа з постійним місцем проживанням в Україні укладає договір страхування життя з німецькою страховою компанією з місцезнаходженням у Російській Федерації. За умовами договору страхові внески мають бути здійснені у російських рублях.

2. Фізична особа з постійним місцем проживанням в Україні, студент ХНЕУ ім. С. Кузнеця, за програмою обміну студентами з французьким університетом Ліон ІІ, має оплатити вартість проживання у гуртожитку за період свого навчання 800 євро, а також відкрити рахунок у євро у одному з французьких банків.

3. Дипломатичний корпус України в Німеччині потребує для здійснення власної діяльності відкриття поточного рахунку у євро в філії Deutsche Bank у Берліні.

4. Компанія «Філіп Моріс Україна» має намір переказати річний дивідендний дохід іноземним інвесторам.

5. ПАТ «Сонечко», зареєстроване в Україні, на підставі укладеного договору з ПАТ «Смак», резидентом України, має сплатити 3 852 євро за поставку харчових добавок.

6. Фізична особа з постійним місцем проживанням в Україні, хоче розмістити на довгостроковому вкладі 300 000 доларів США.

7. ПАТ «Вім Біль Дан Україна» з місцезнаходженням у Харківській області має намір придбати акції АТ «Росконсерви» з місцезнаходженням у Російській Федерації на суму 110 000 000 рос. руб.

8. ПАТ «ФранцРояль» з місцезнаходженням у Франції за контрактом поставки молочної продукції з ПАТ «Куп'янський молочний комбінат» має розрахуватися за поставку у гривнях на суму 75 235 грн.

9. Після зміни керівного складу ПАТ «Рогань» іноземний інвестор вилучає інвестиції та банківським переказом хоче повернути суму 900 000 євро на поточний рахунок, відкритий у швейцарському банку.

10. Фізична особа з постійним місцем проживанням в Україні має намір інвестувати 1 000 000 доларів США у баскетбольний клуб «Лейкерс» у Сполучених Штатах Америки.

11. Фізична особа з постійним місцем проживанням в Україні отримала у подарунок від фізичної особи з постійним місцем проживанням у Російській Федерації цінні папери російського банку на загальну суму 3 000 000 російських рублів і має намір їх продати.

#### **Лабораторна робота 2**

**Валютно-фінансові умови та ризики міжнародних розрахунків**

#### **Завдання до виконання лабораторної роботи**

**Завдання 1.** Здійснити горизонтальний і вертикальний аналіз Платіжного балансу України за 2 останні звітні роки. Зробити висновки щодо міжнародних платежів. Дані щодо Платіжного балансу можна знайти на офіційному сайті Національного банку України у розділі «Статистика», підрозділі «Статистика зовнішнього сектору». Зазвичай Платіжний баланс має вигляд таблиці (табл. 2.1)

Таблиця 2.1

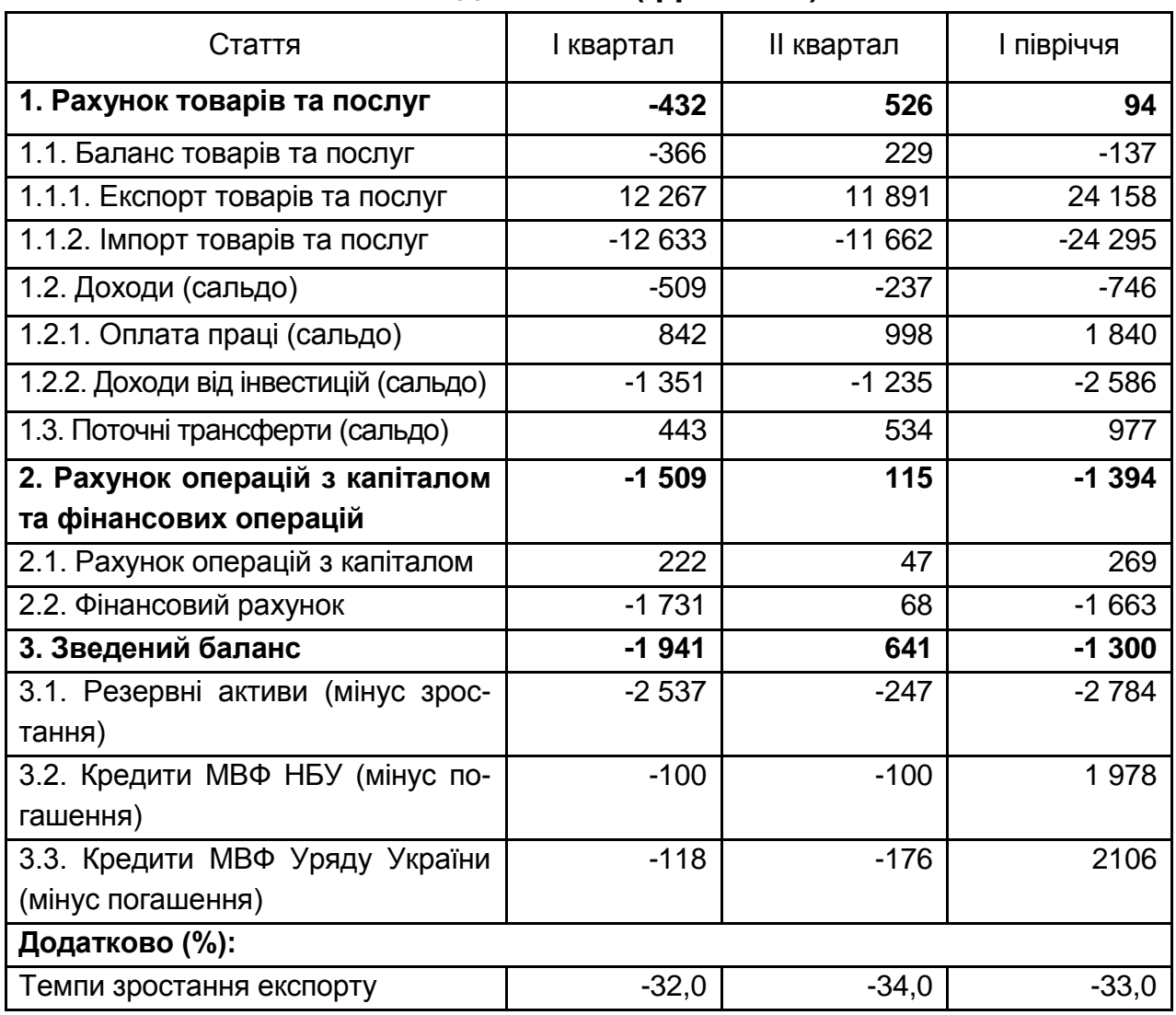

#### **Платіжний баланс України за перше півріччя 2015 р., млн. дол. США (фрагмент)**

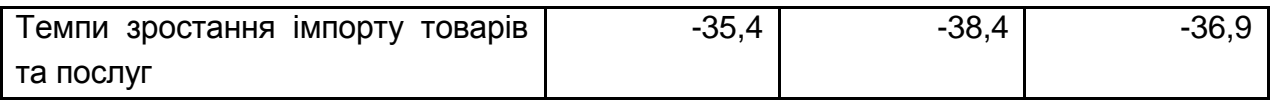

Аналітичну таблицю щодо Платіжного балансу України слід будувати за прикладом табл. 2.2. і табл. 2.3.

Таблиця 2.2

#### **Приклад допоміжної таблиці для горизонтального аналізу Платіжного балансу України**

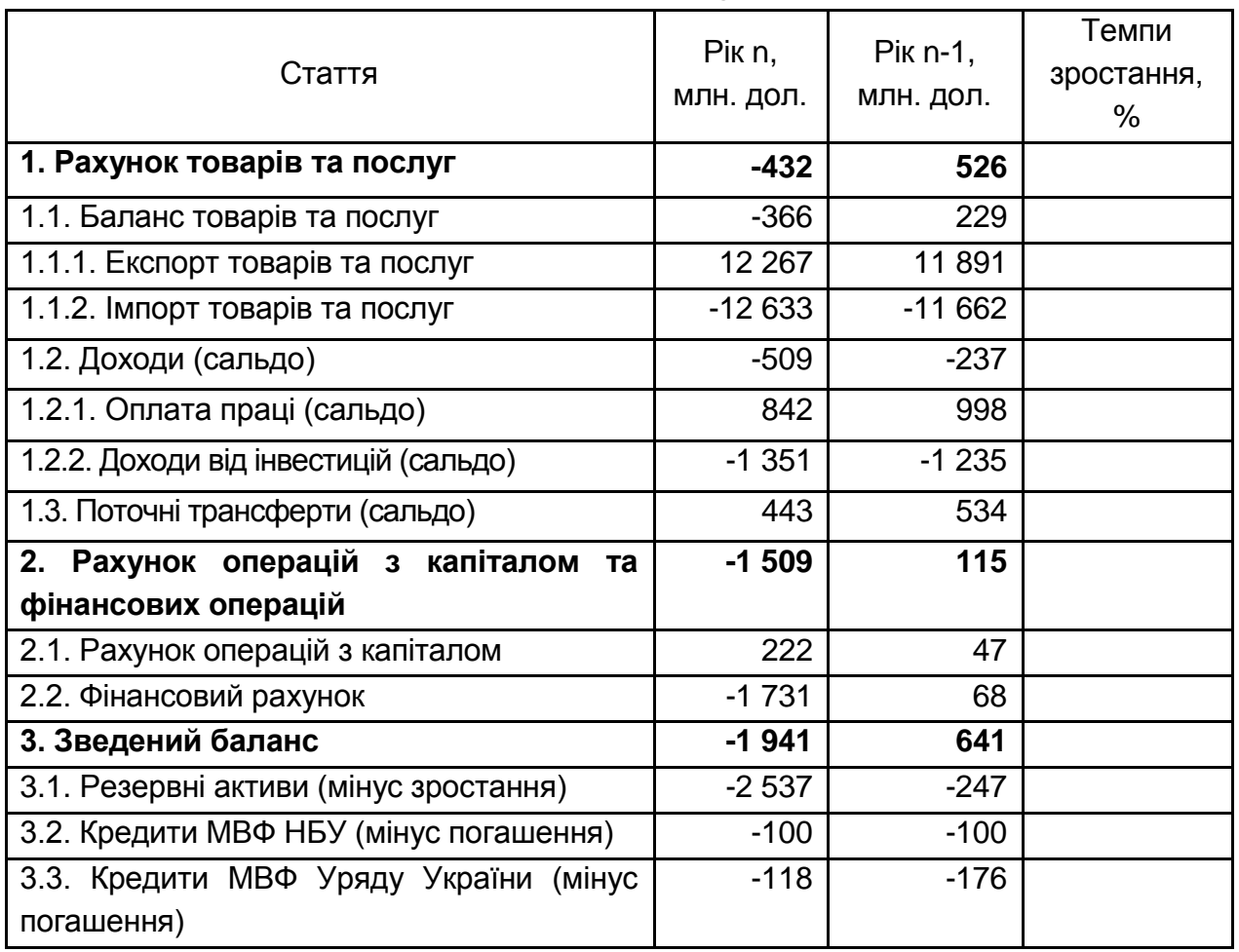

Для проведення вертикального аналізу платіжного балансу необхідно згрупувати окремо статті, за якими грошові кошти надходять до країни, та статті, за якими грошові кошти виплачуються з країни. Приклад подано в табл. 2.3.

Таблиця 2.3

#### **Приклад допоміжної таблиці для вертикального аналізу Платіжного балансу України**

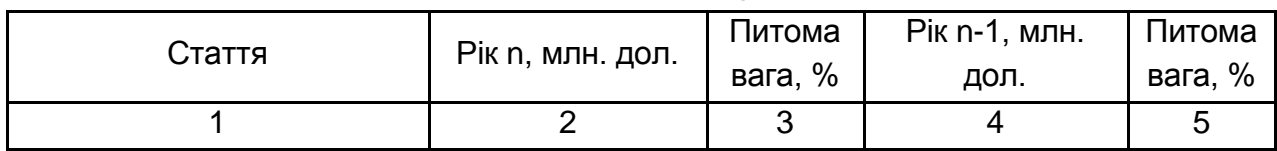

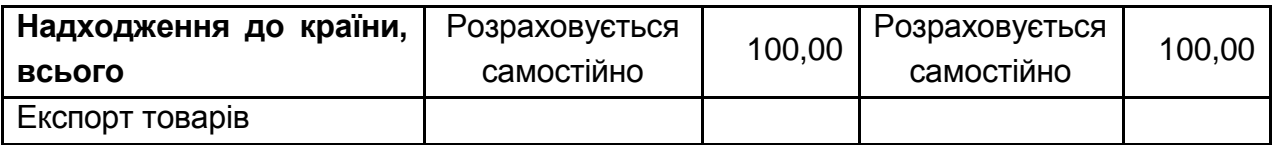

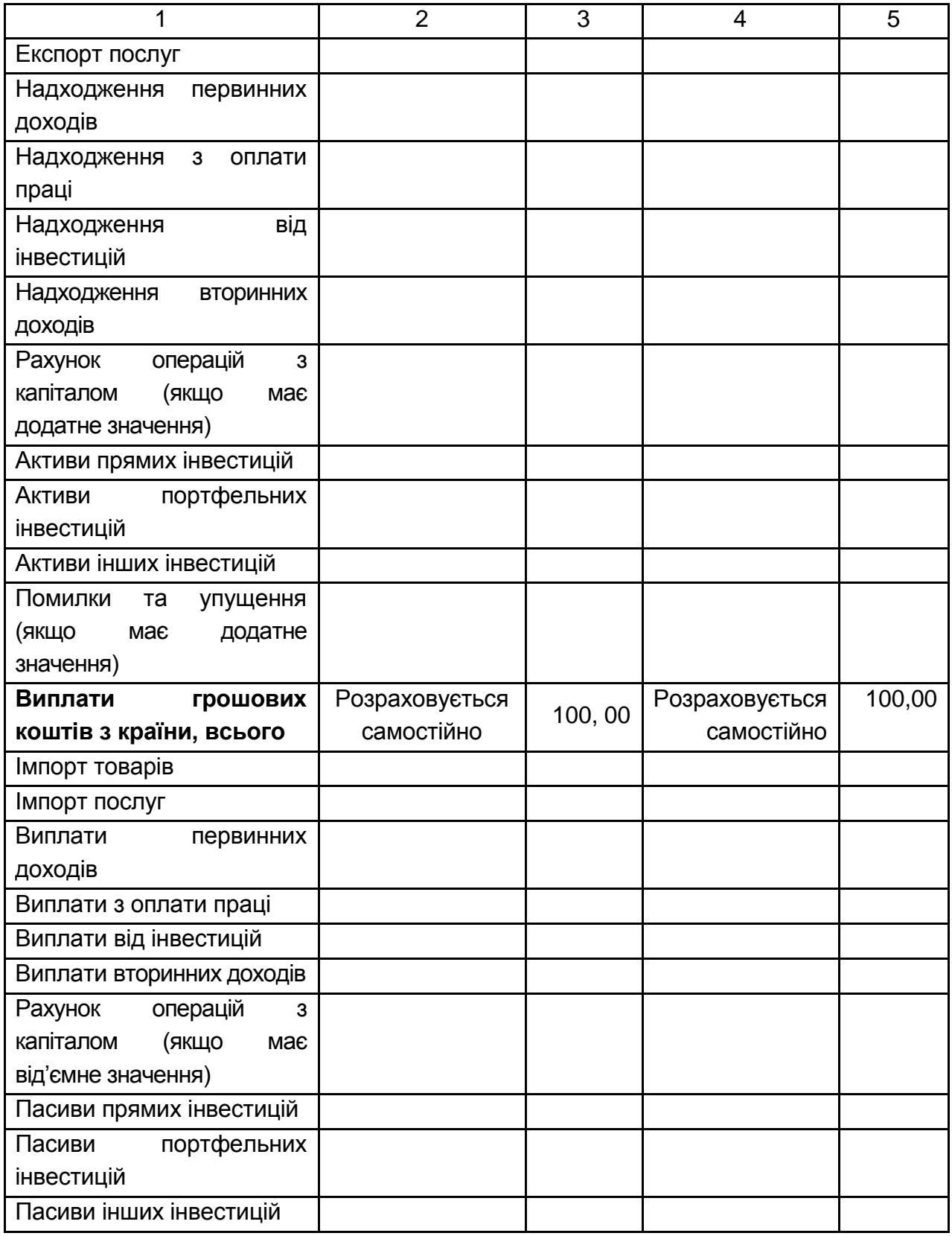

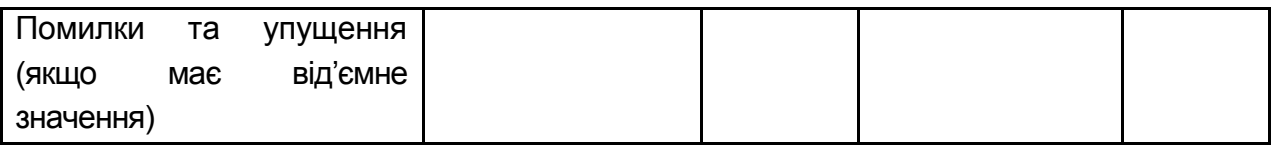

**Завдання 2.** Повести аналіз динаміки рівня ризику країни за різними міжнародними рейтингами.

Оцінювання ризику країни зазвичай здійснюються за допомогою рейтингів країн за рівнем нестабільності, рівнем корупції тощо. Наприклад існує, Індекс нестабільності країни (Failed States Index), який об'єднує інформацію щодо кожної аналізованої країни в частині політичної ситуації та державного управління.

Індекс нестабільності країни – (Failed States Index), це комплексний показник, що характеризує здатність (і нездатність) влади тієї чи іншої країни контролювати цілісність своєї території, а також демографічну, політичну та економічну ситуацію в країні

### **Лабораторна робота 3 Валютні рахунки в міжнародних розрахунках**

Завдання:

1. Зареєструватися у якості користувача АБС, здійснити авторизований вхід до АБС.

2. Зареєструвати в підсистемі АБС нових клієнтів.

2. Відкрити кожному клієнту такі рахунки:

2600 (або 2620) Кошти на вимогу

2610 (або 2630) Короткострокові вклади

2615 (або 2635) Довгострокові вклади.

3. Здійснити в підсистемі Payments проведення (детальна інформація у варіанті завдання у додатку А).

4. Оформити звіт про виконання лабораторної роботи.

### **Методичні рекомендації до виконання завдання роботи**

Для запуску підсистеми АБС користувачу необхідно знайти на робочому столі комп'ютера ярлик Автоматизованої банківської системи (рис. 3.1).

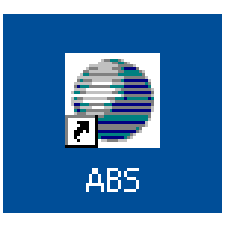

Рис. 3.1. Ярлик, який використовується для запуску підсистеми На екрані з'явиться вікно (рис. 3.2).

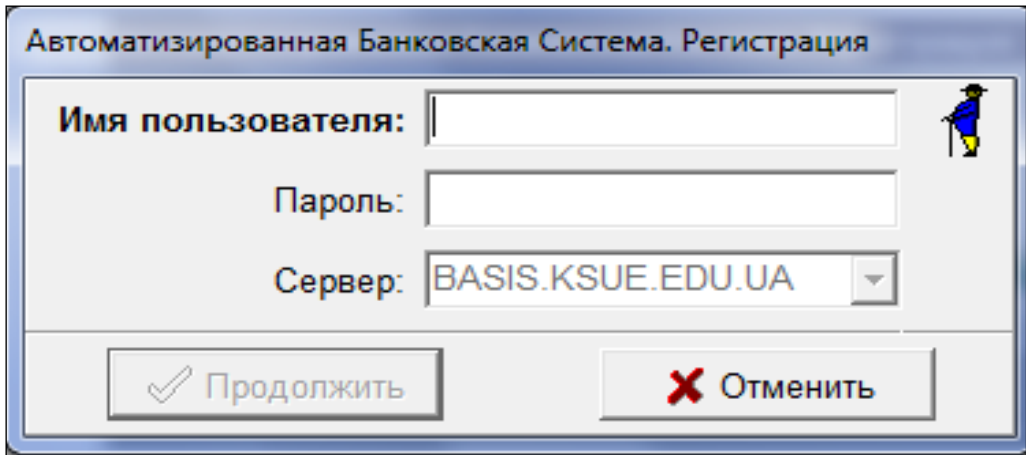

Рис. 3.2. Вікно реєстрації користувача АБС

Для реєстрації необхідно заповнити необхідні поля (табл. 3.1).

Таблиця1.1

**Поля, які необхідно заповнити для реєстрації користувача АБС**

| N <sub>o</sub> | Назва поля         | Зміст                         |
|----------------|--------------------|-------------------------------|
|                | «Имя пользователя» | Ім'я користувача              |
|                | «Пароль»           | Правильний пароль користувача |
| ാ              | «Сервер»           | Дані вказані автоматично      |

Приклад заповнення вікна реєстрації представлено на рис. 3.3.

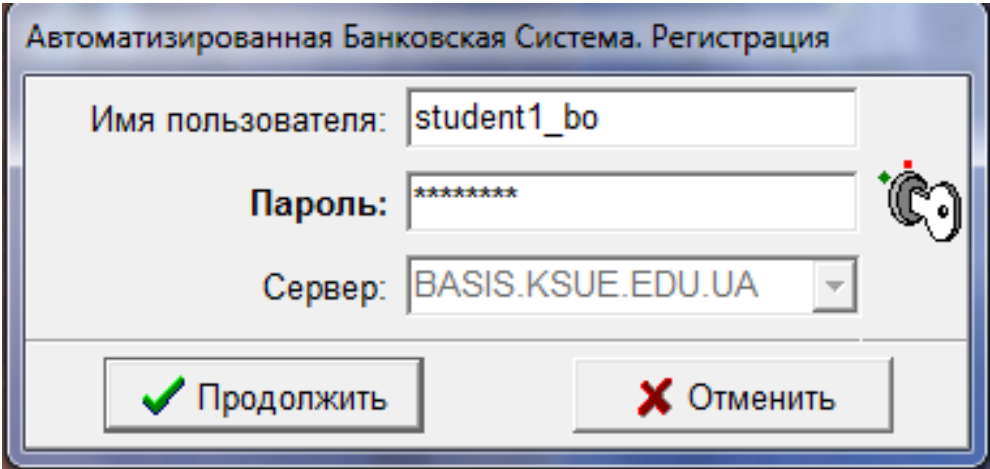

Рис. 3.3. Приклад заповнення вікна реєстрації користувача АБС

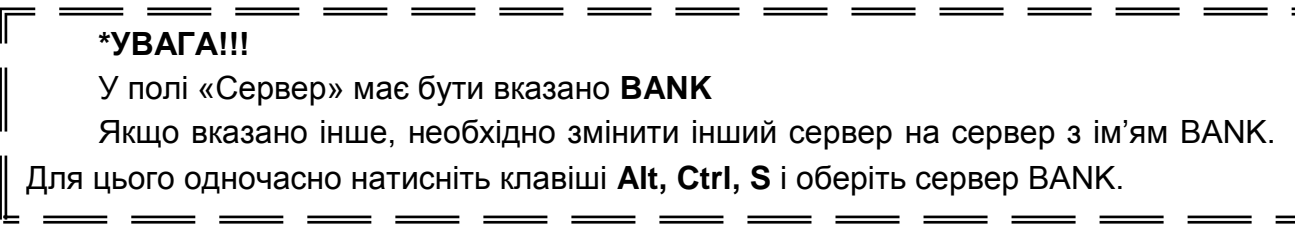

Заповнювати вікно реєстрації слід з урахуванням номера комп'ютера, за яким перебуває студент під час заняття (табл. 3.2).

Таблиця 3.2

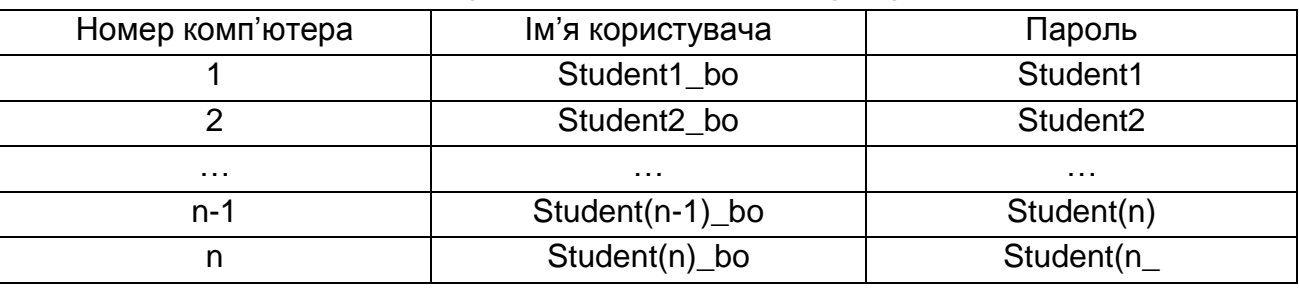

#### **Дані користувачів АБС для запуску та реєстрації**

Після запуску підсистеми ABS перед Вами з'явиться вікно, яке відображає головну панель з вкладками меню: «Файл»; «Задачи»; «Сервис»; «Окна»; «Помощь».

Для того, щоб **зареєструвати нового користувача АБС**, необхідно внести інформацію про нього у якості клієнта банку. Це пов'язано з тим, що всі працівники банку (користувачі АБС) є одночасно і його клієнтами, оскільки мають відкриті карткові рахунки, на які зараховується заробітна плата. Для внесення інформації про нового клієнта банку необхідно зайти в меню «Задачі», вибрати команду «Клієнти» пункт «Клієнти і контрагенти» (рис. 3.4).

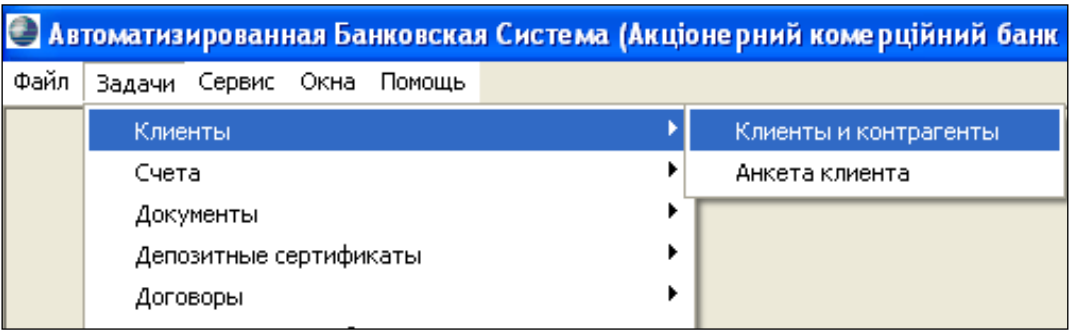

Рис. 3.4. Вибір підпунктів меню для реєстрації нового клієнта банку Після цього перед Вами з'явиться вікно для роботи з клієнтами та контрагентами банку (рис. 3.5).

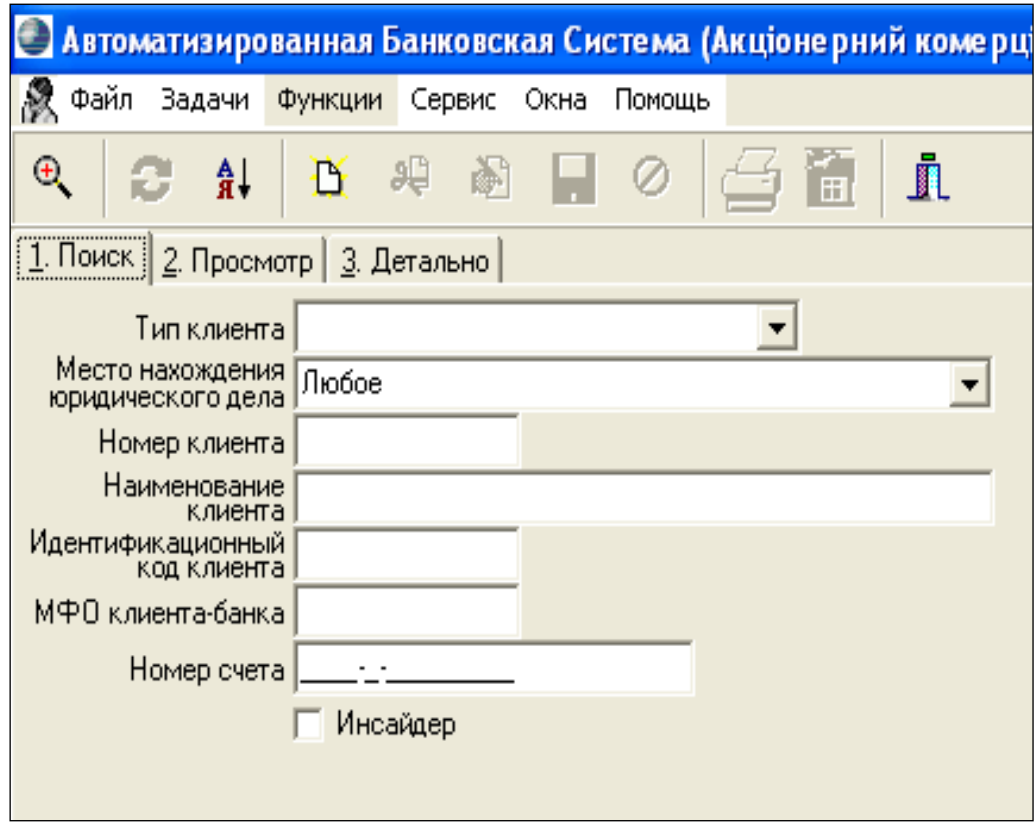

Рис. 3.5. Робочий простір клієнтської бази АБС (вкладка «1. Пошук»)

Панель швидких клавіш, яка розташована під рядком меню, допоможе зареєструвати себе як співробітника банку. Для цього необхідно скористуватися піктограмою «Додати запис» (рис. 3.6).

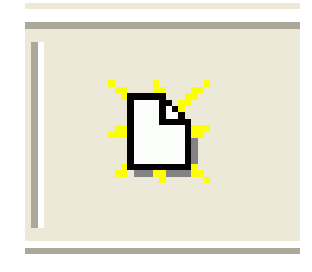

Рис. 3.6. Піктограма для реєстрації нового клієнта «Добавить запись»

Після натискання піктограми «Добавить запись» перед Вами з'явиться вікно для вибору типу клієнта (рис. 3.7), в якому Ви вказуєте, що майбутній клієнт – це фізична особа, оскільки користувачем системи АБС є співробітники.

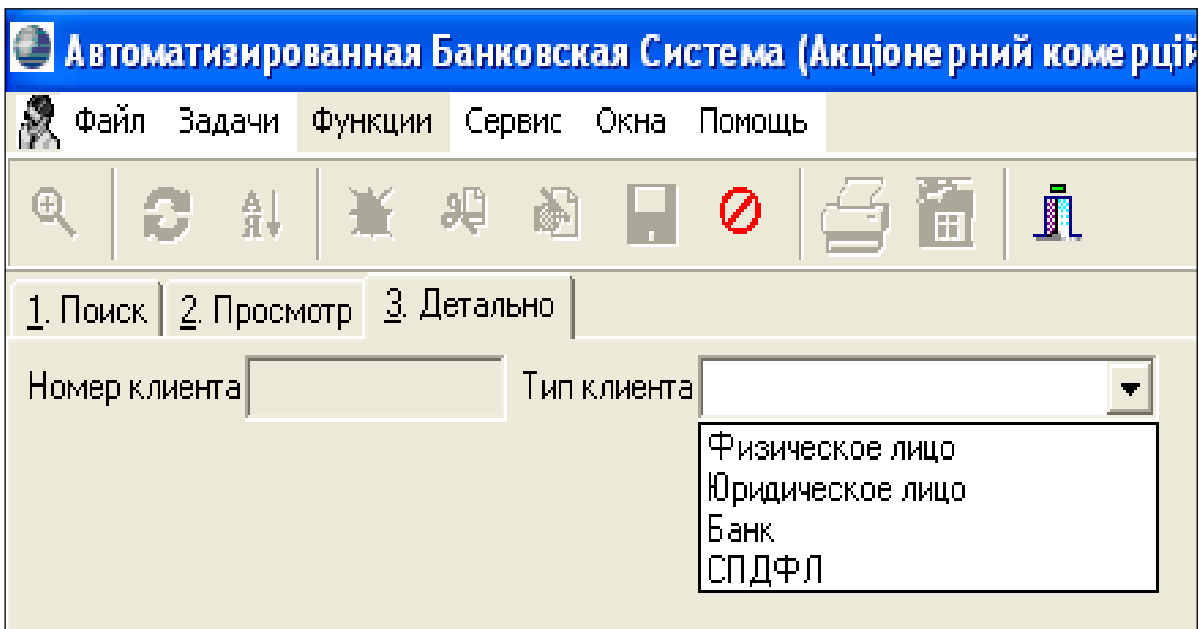

Рис. 3.7. Вікно вибору типу нового клієнта банку

Після вибору типу клієнта перед Вами з'являться поля та вкладки, які необхідно заповнити своїми особистими даними. Необхідно внести дані в поля всіх вкладок (Адреса, Документ, Додаткові дані)

Обов'язково у вкладці «Дополнительные данные» необхідно поставити позначку співробітник банку. Після закінчення внесення даних необхідно натиснути піктограму «Сохранить» (рис. 3.8).

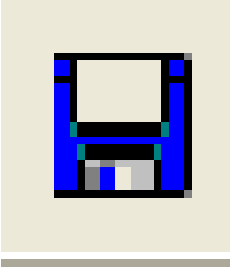

Рис. 3.8. Піктограма збереження даних

Після введення даних нового клієнту банку – користувача АБС

вибираємо меню Задачі, команду "Адміністрування", далі "Користувачі", далі "Управління користувачами" і перед Вами з'являється вікно управління користувачами АБС (рис. 3.9).

Форма служить для виконання наступних операцій:

1) пошук активних і неактивних користувачів за заданими умовами;

2) перегляд результатів пошуку з короткою інформацією про користувачів;

3) перегляд результатів пошуку з детальною інформацією про користувача;

4) додавання запису про користувача;

5) редагування наявного запису про користувача;

6) копіювання прав користувача;

7) встановлення шаблону для користувача;

8) роздрук призначених прав користувача;

9) записи інформації про користувача у файл Excel.

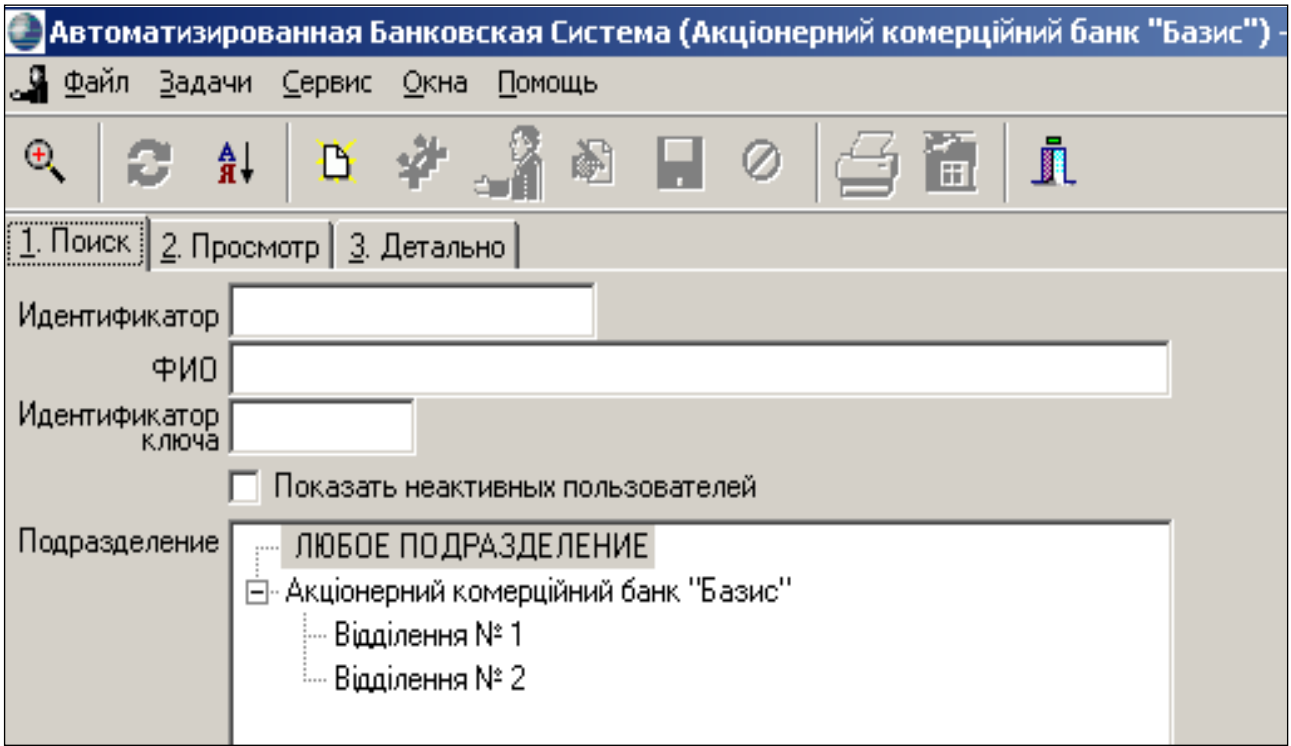

Рис. 3.9. Вікно управління користувачами АБС

У цьому вікні (рис. 3.9) необхідно скористатися піктограмою «Добавить запись». Перед Вами з'явиться вікно, в якому необхідно заповнити всі поля, окрім полів «Индентификатор ключа» та «Дата

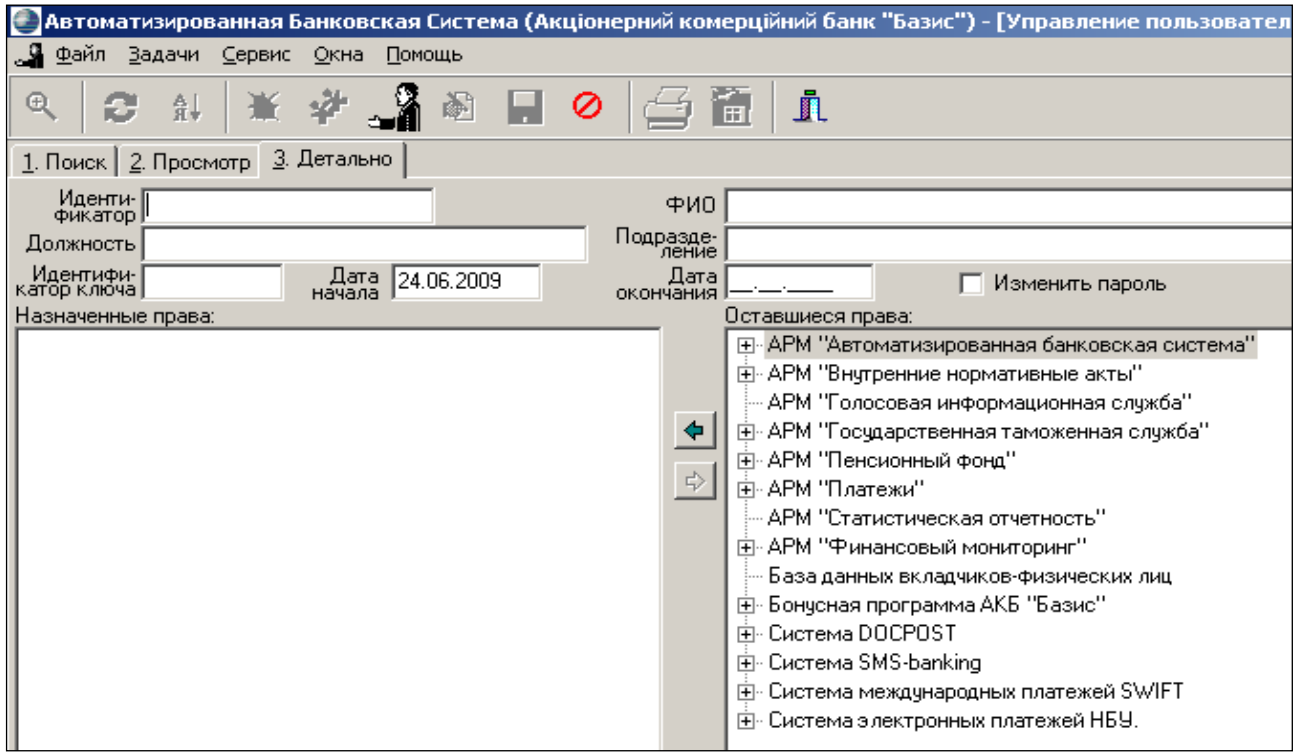

Рис. 3.10. Вкладка введення даних нового користувача АБС

В полі «Идентификатор» заповнюється Логін, під яким Ви у подальшому будете визначатись в системі АБС. Для уніфікації користування програмою структура всіх логінів має такий вигляд:

#### PRIZVYSCHE\_N,

де PRIZVYSCHE – прізвище студента латинськими літерами; N – рік навчання.

Поле ідентифікатор (тобто Ваш логін) слід заповнювати дуже уважно і без помилок, оскільки інформацію неможливо змінити після збереження.

Встановлюємо позначку «Заменить пароль», після чого з'являється вікно введеня паролів. Ваш особистий пароль знатимете тільки Ви, тому обирайте такий пароль, який Ви здатні пам'ятати протягом всього семестру.

Після введення паролю та його підтвердження необхідно призначити шаблон користувача, для чого необхідно натиснути піктограму шаблонів.

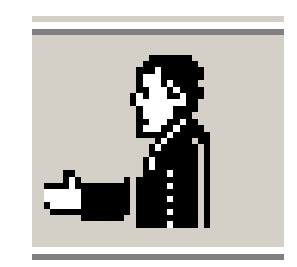

Рис. 3.11. Піктограма встановлення шаблону користувача

Перед Вами має з'явитись вікно вибору шаблону (рис. 3.12), в якому необхідно обрати шаблон «Студент». Вибір здійснюється подвійним натисканням на строчку «student»/

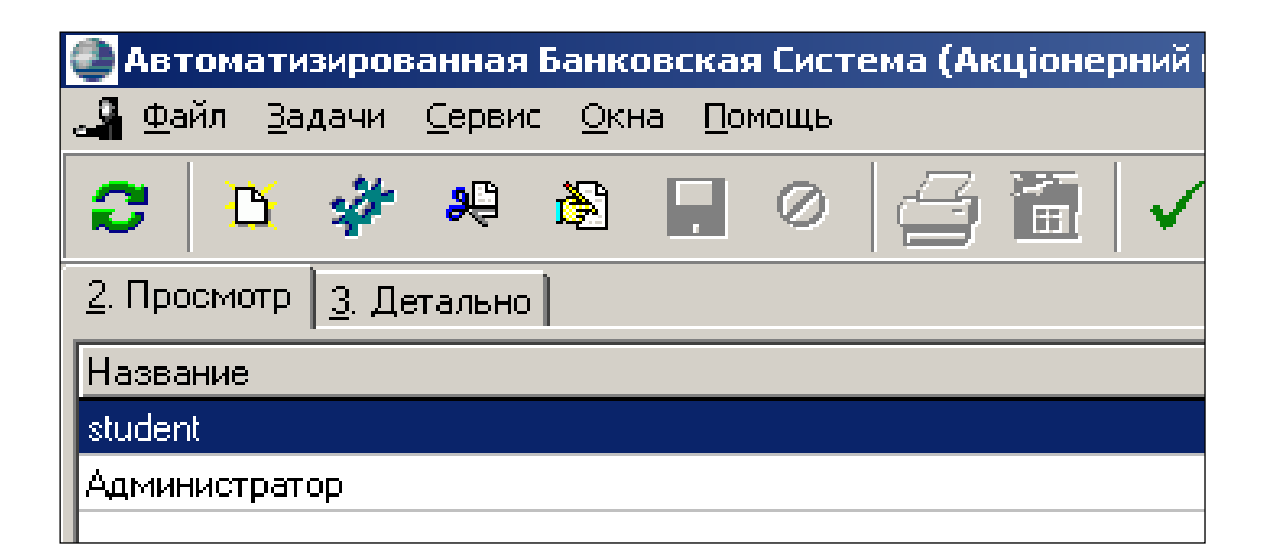

Рис. 3.12. Вікно вибору шаблонів користувачів АБС

Після вибору шаблону необхідно зберегти усі зміни, для чого можна скористатися піктограмою збереження (рис. 3.8). Після збереження змін поле «Идентификатор» змінити неможливо. Після збереження даних вікно управління користувачами зміниться, оскільки Ви, як співробітник банку, набуваєте права користування АБС. Після цього необхідно вийти з системи та увійти, використовуючи власний логін і пароль.

**Для реєстрації нового клієнта**, рахунки якого Ви, як працівник

банку будете обслуговувати, необхідно зайти в меню «Задачи», вибрати команду «Клиенты» пункт «Клиенты и контрагенты» і знову скористуватись піктограмою «Добавить запись». Після натискання піктограми «Добавить запись» перед Вами з'явиться вікно для вибору типу клієнта в якому Ви вказуєте тип клієнта.

Розглянемо приклад реєстрації фізичної особи. Отже, необхідно обрати тип клієнта – фізична особа, після чого з'явиться нове вікно для заповнення детальної інформації нового клієнта відповідно до даних його анкети наведених у Додатку А. Кожному студенту за варіантом потрібно зареєструвати 2 клієнтів.

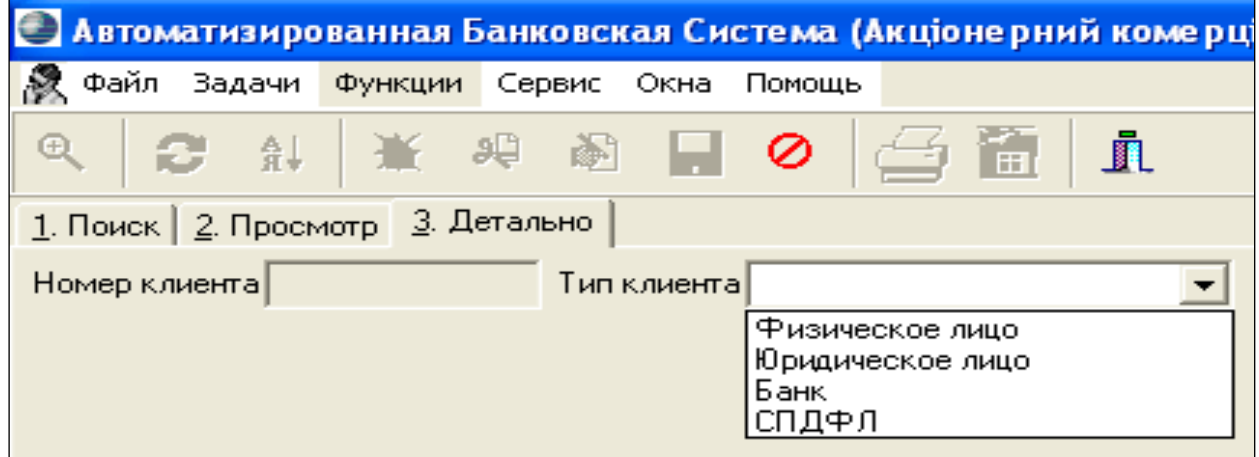

Рис. 3.13. Вікно вибору типу нового клієнта банку

Згідно з усіма даними клієнта Ви заповнюєте необхідні поля в АБС.

Поля «ФИО» та «Идентификационный код» заповнюються студентом відповідно до його варіанту.

Зазначимо, що поле «Номер клиента» не заповнюється користувачем, а заповнюється автоматично після збереження змін в детальній інформації, тому у заповненому вигляді поле має сірий відтінок на відміну від тих полів, які заповнює сам користувач, що є білими (рис. 3.14).

Поле «Вид клиента по классификации НБУ» має бути заповнене «Другие физические лица»; «Страна резидентности - Украина»; «Место нахождения юридического отдела – Відділення №1».

Поля «Тип инсайдера» и «Номер карточки учасника бонусной программы» - не заповнюються. Після цього нижче потрібно заповнити вкладку «Адрес» та «Документ, удостоверяющий личность». У якості документу, який ідентифікує особу клієнта – обрати «Паспорт гражданина Украины». Всі інші строки цих вкладок заповнюються довільно (рис. 3.15).

Вкладки «Дополнительные данные» та «Участие в капитале банка» не заповнюються. Після внесення даних про клієнта необхідно їх зберегти, нажавши піктограму «Сохранить изменения».

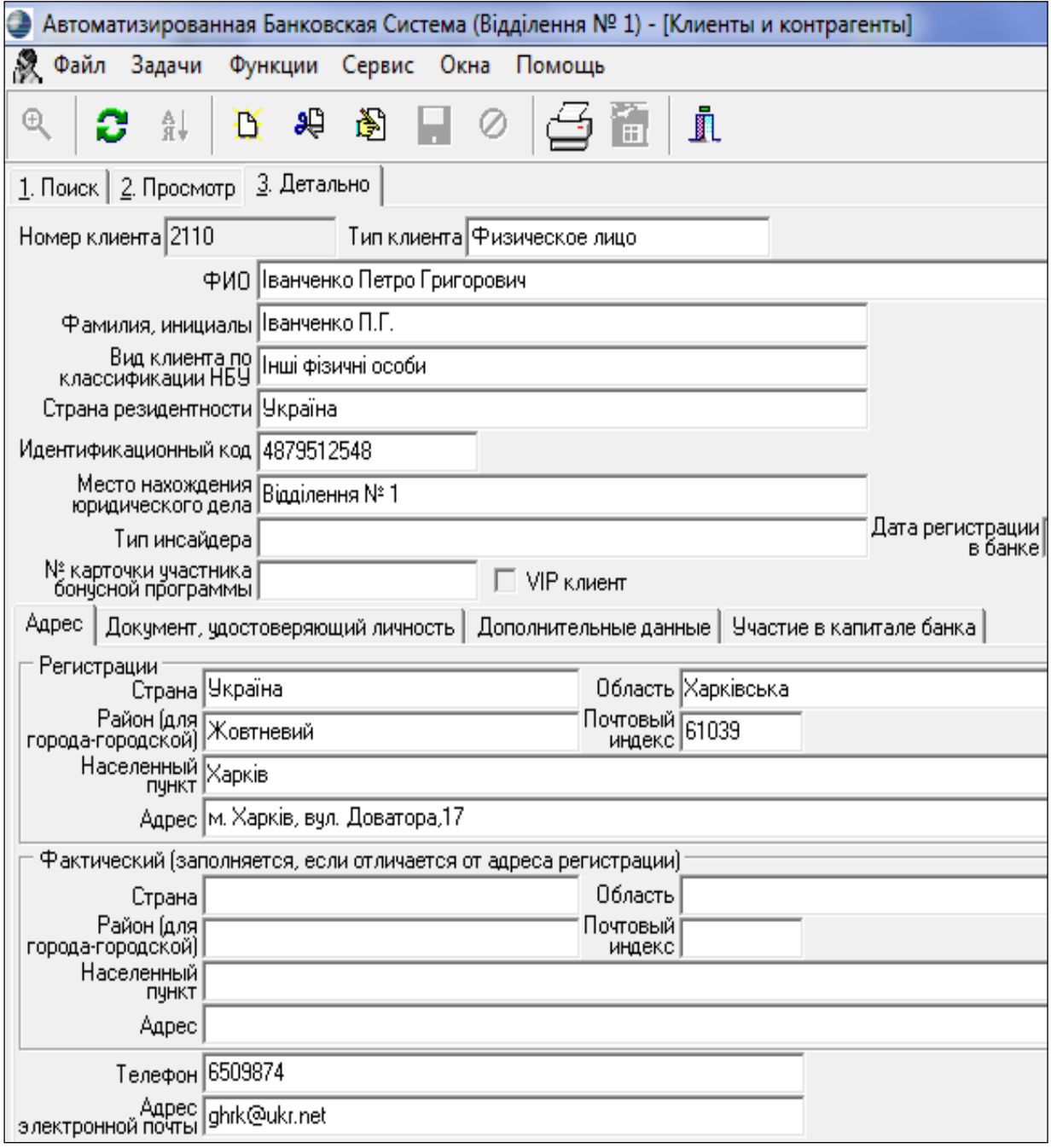

Рис. 3.14. Вікно після заповнення анкетної інформації про клієнта

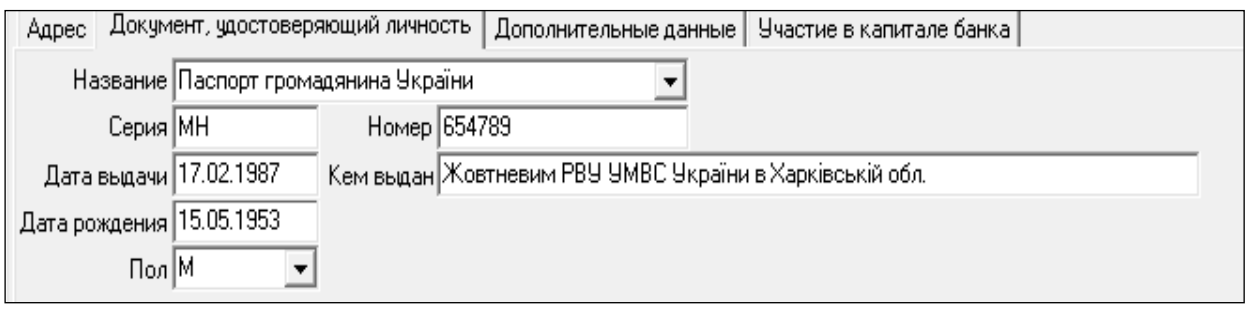

Рис. 3.15. Заповнення вкладки даних, які ідентифікують особу клієнта Якщо користувач при заповненні інформації допустився помилки і хоче її виправити після збереження змін, то необхідно скористатися піктограмою «Редактировать запись» і внести всі необхідні виправлення, після чого знову зберегти зміни, скориставшись піктограмою «Сохранить изменения» (рис. 3.16).

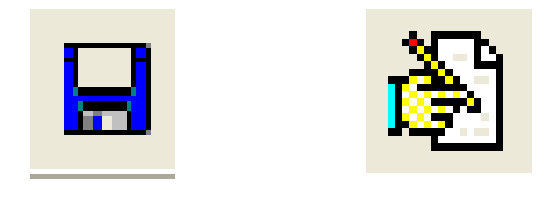

Рис. 3.16. Піктограми збереження і внесення змін в дані клієнта

Розглянемо приклад реєстрації юридичної особи. Отже, необхідно обрати тип клієнта – юридична особа, після чого з'явиться нове вікно для заповнення детальної інформації нового клієнта відповідно до даних його анкети (рис.3.17). Анкета клієнта має такий вигляд (табл. 3.3).

Таблиця 3.3

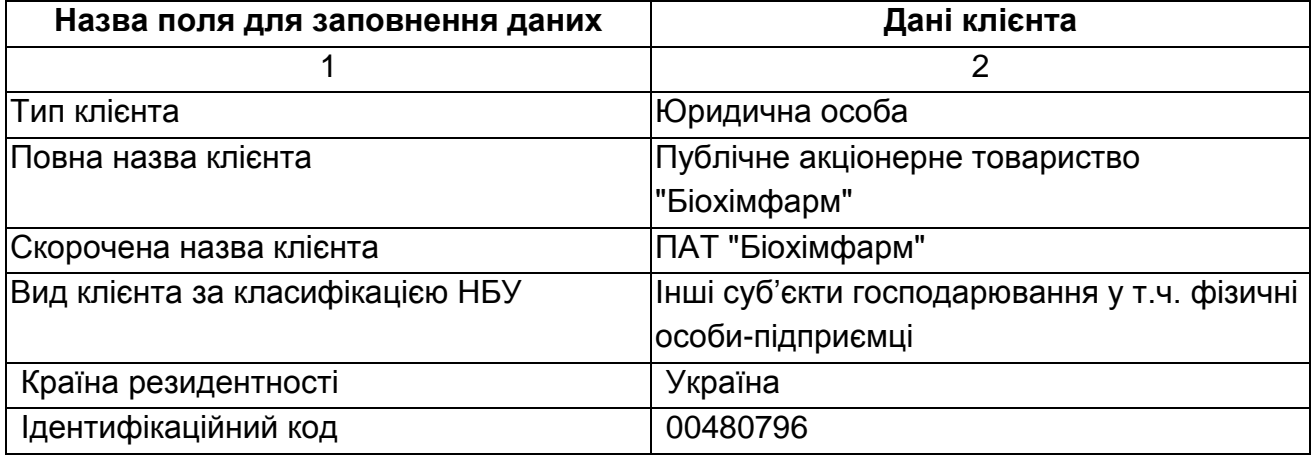

#### **Реєстраційна анкета клієнта – юридичної особи**

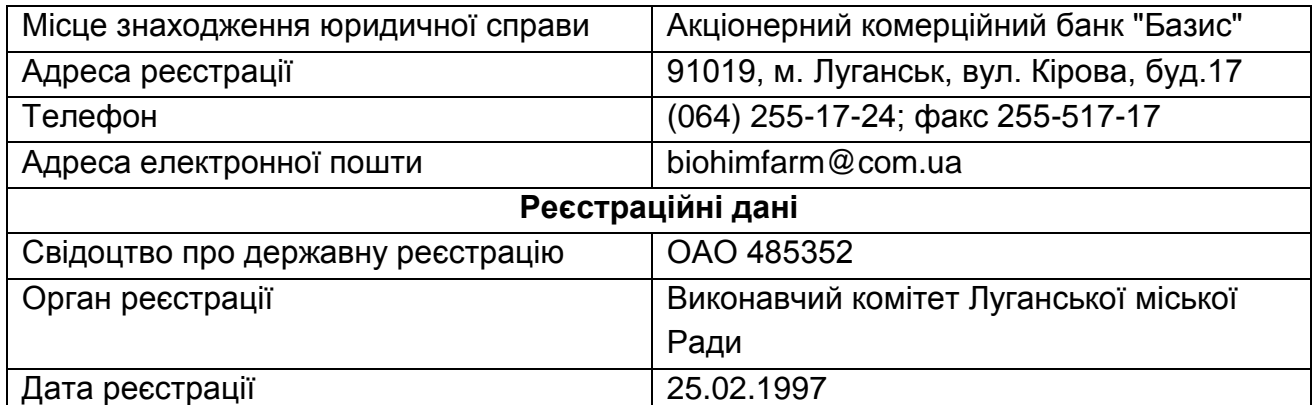

Продовження табл. 3.3

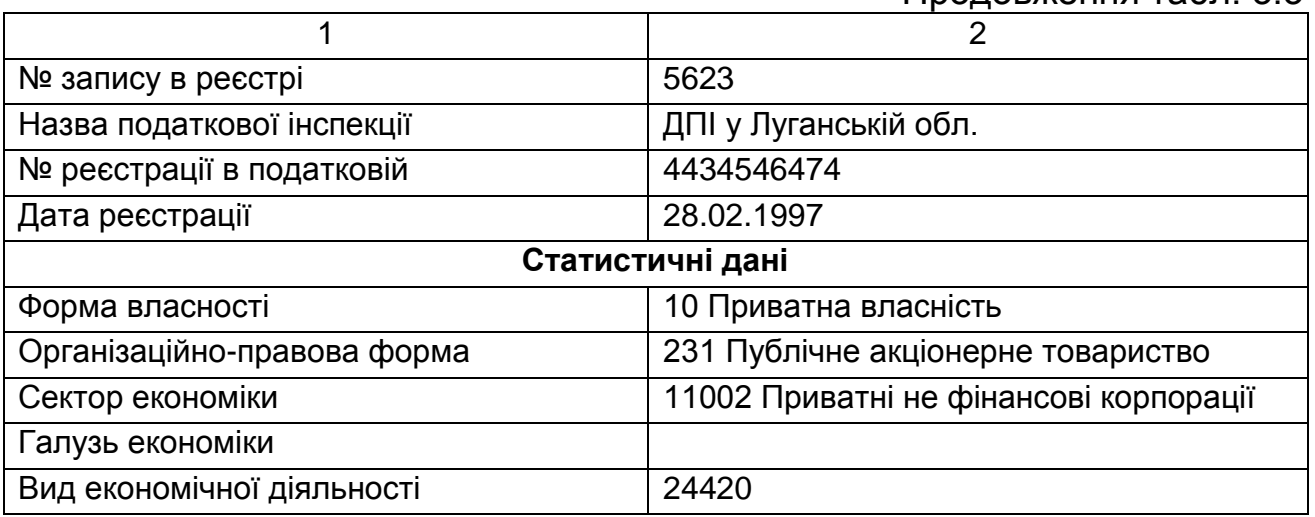

Згідно з усіма даними клієнта Ви заповнюєте необхідні поля в АБС. Якщо користувач при заповненні інформації допустився помилки і хоче її виправити після збереження змін, то необхідно скористатися піктограмою «Редагувати запис» і внести всі необхідні виправлення, після чого знову зберегти зміни, скориставшись піктограмою «Зберегти зміни»(

Зазначимо, що поле «Номер клієнта» не заповнюється користувачем, а заповнюється автоматично після збереження змін в детальній інформації, тому у заповненому вигляді поле має сірий відтінок на відміну від тих полів, які заповнює сам користувач, що є білими (рис. 3.17).

Зауважимо, що нижня половина вікна заповнення даних про клієнта, подана на рис. 3.17, має дві частини: верхня частина містить поля для заповнення основних даних, а друга половина розширена і складається з декількох вкладок (рис. 3.17). Зокрема це вкладки: адреса, реєстраційні дані, статистичні дані, додаткові дані, участь у капіталі банка. Перші три вкладки є ОБОВ'ЯЗКОВИМИ для заповнення. Якщо

операціоніст не заповнить реєстраційні або статистичні дані, то не матиме змоги відкрити рахунки такому клієнту і змушений буде повернутися до заповнення цієї форми знову.

**Для відкриття рахунків клієнту** необхідно, не виходячи з вікна перегляду інформації про клієнта, зайти в меню «Функції» та вибрати команду з цього меню «Рахунки в нашому банку» (рис. 3.18).

Якщо це клієнт новий, щойно зареєстрований, то відкритих рахунків не існує, і система АБС видасть відповідне повідомлення: «Не знайдено жодного запису за умовами пошуку» (рис. 3.19). Оскільки Ви щойно зареєстрували клієнта, у нього не має жодного рахунку.

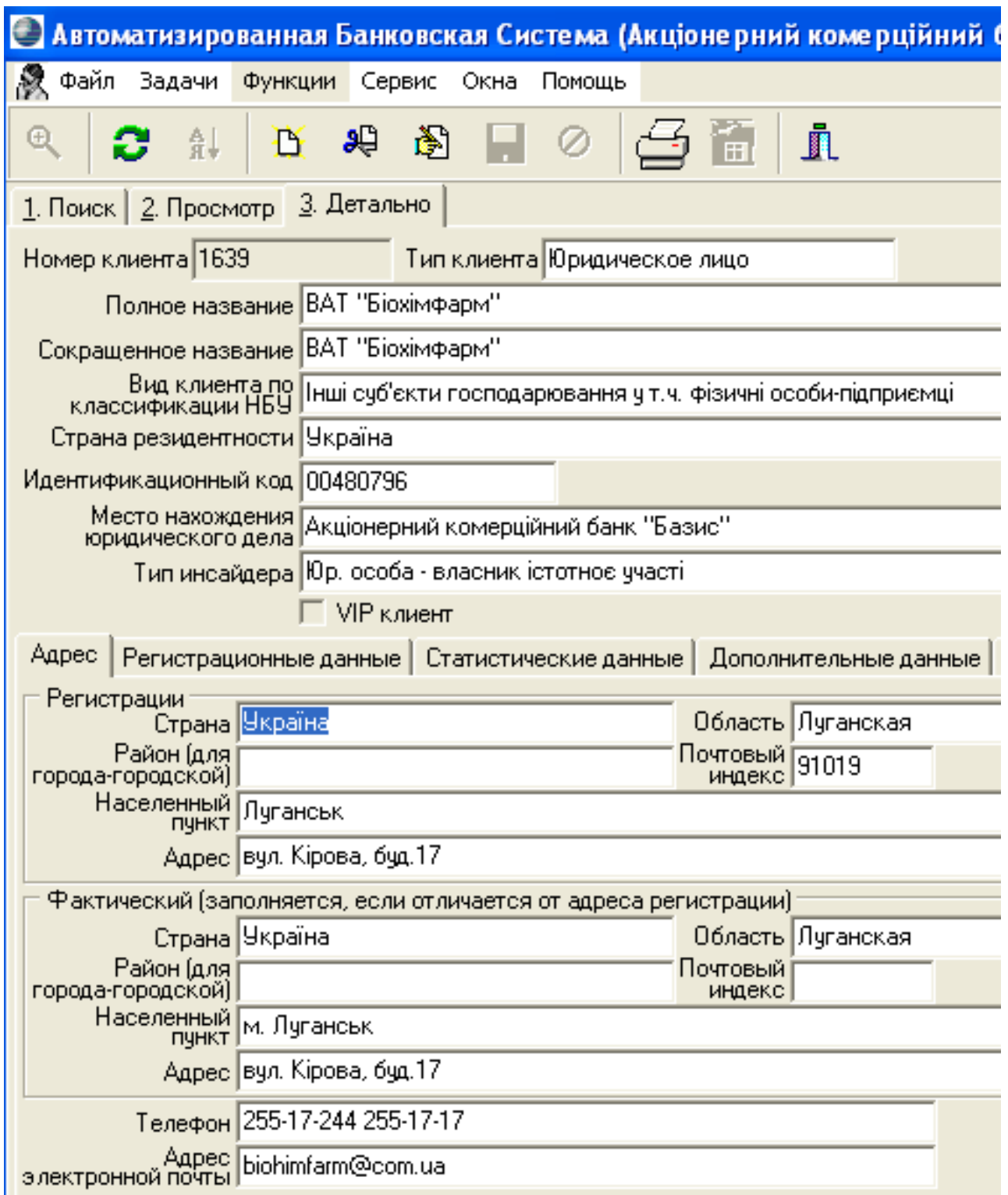

Рис. 3.17. Вікно після заповнення анкетної інформації про клієнта

Для відкриття рахунків необхідно скористатись вже знайомою піктограмою «Добавити запис», або натиснути команду «Новий рахунок» у меню «Функції». після чого на екрані з'явиться вікно для заповнення даних по рахунку (рис. 3.20 і рис. 3.21).

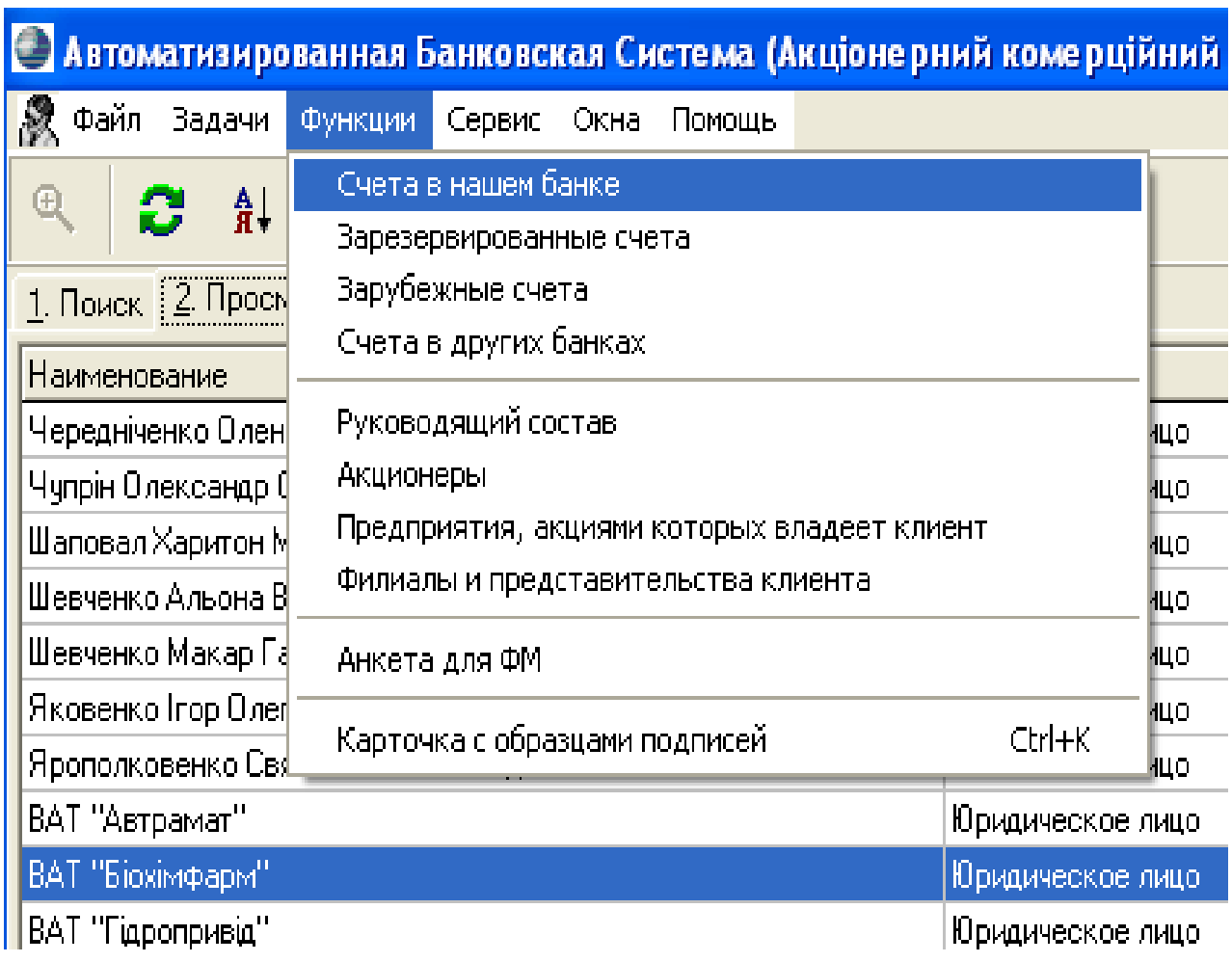

Рис. 3.18. Вікно вибору режиму перегляду рахунків клієнта, що відкриті в нашому банку

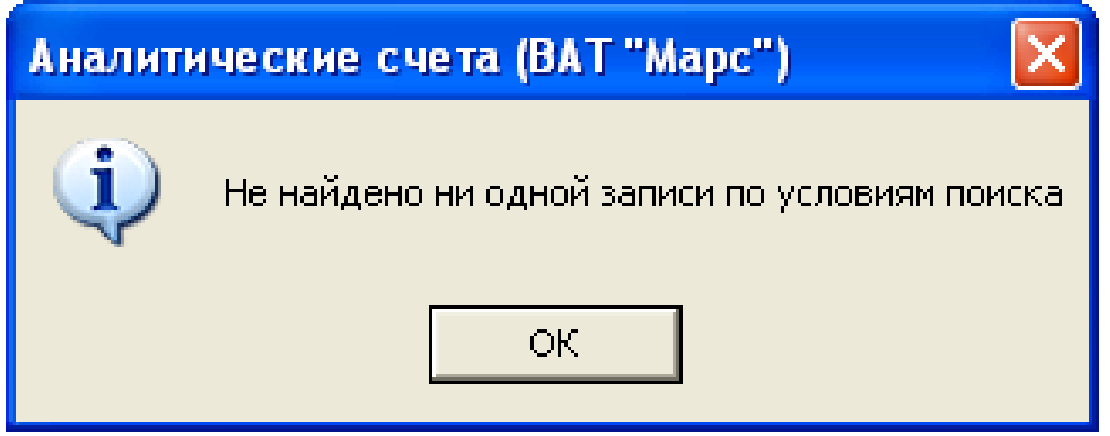

Рис. 3.19. Повідомлення про відсутність відкритих рахунків у клієнта

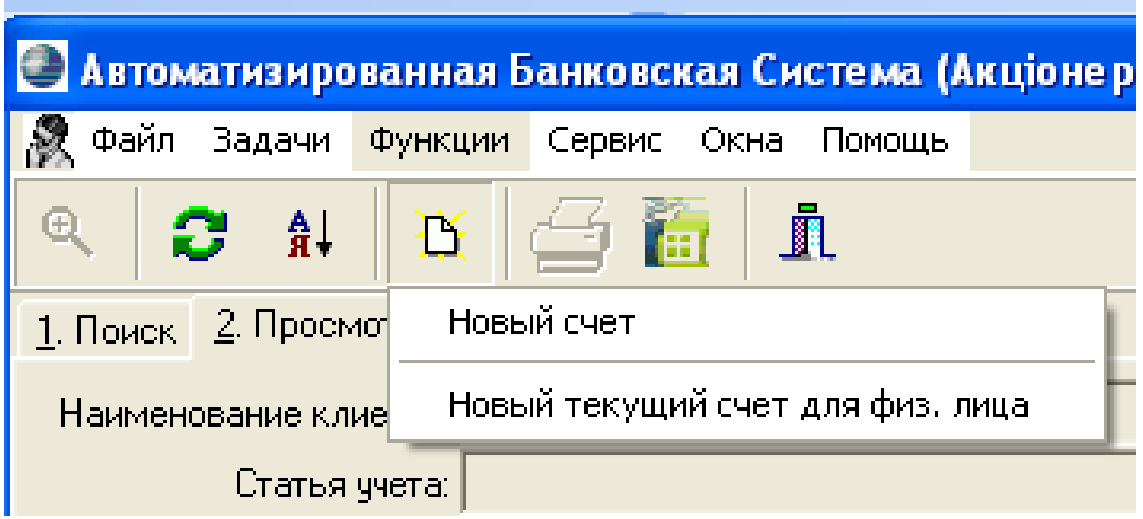

Рис. 3.20. Вибір піктограми «Добавити запис» для відкриття нового рахунку клієнта

Зауважимо, що поле «Назва клієнта» вже заповнене, оскільки з початку виконання другого завдання лабораторної роботи було обрано клієнта, якого Ви щойно зареєстрували, для перегляду інформації по його рахунках. Отже, коли Ви натиснули команду «Новий рахунок» АБС автоматично вписала в поле «Назва клієнта» того клієнта, за яким Ви намагалися переглянути існуючі відкриті рахунки (рис. 3.21).

**\*УВАГА!!!**

Поля для заповнення для форм АБС, що підсвічуються білим кольором, можна заповнювати!

Поля для заповнення для форм АБС, що підсвічуються *сірим* кольором, *заповнюються автоматично*!

Обов'язковими для заповнення є поля:

- номер рахунку;
- назва рахунку;
- вид рахунку;
- стаття обліку;
- підстава для відкриття;
- тип рахунку;
- валюта.

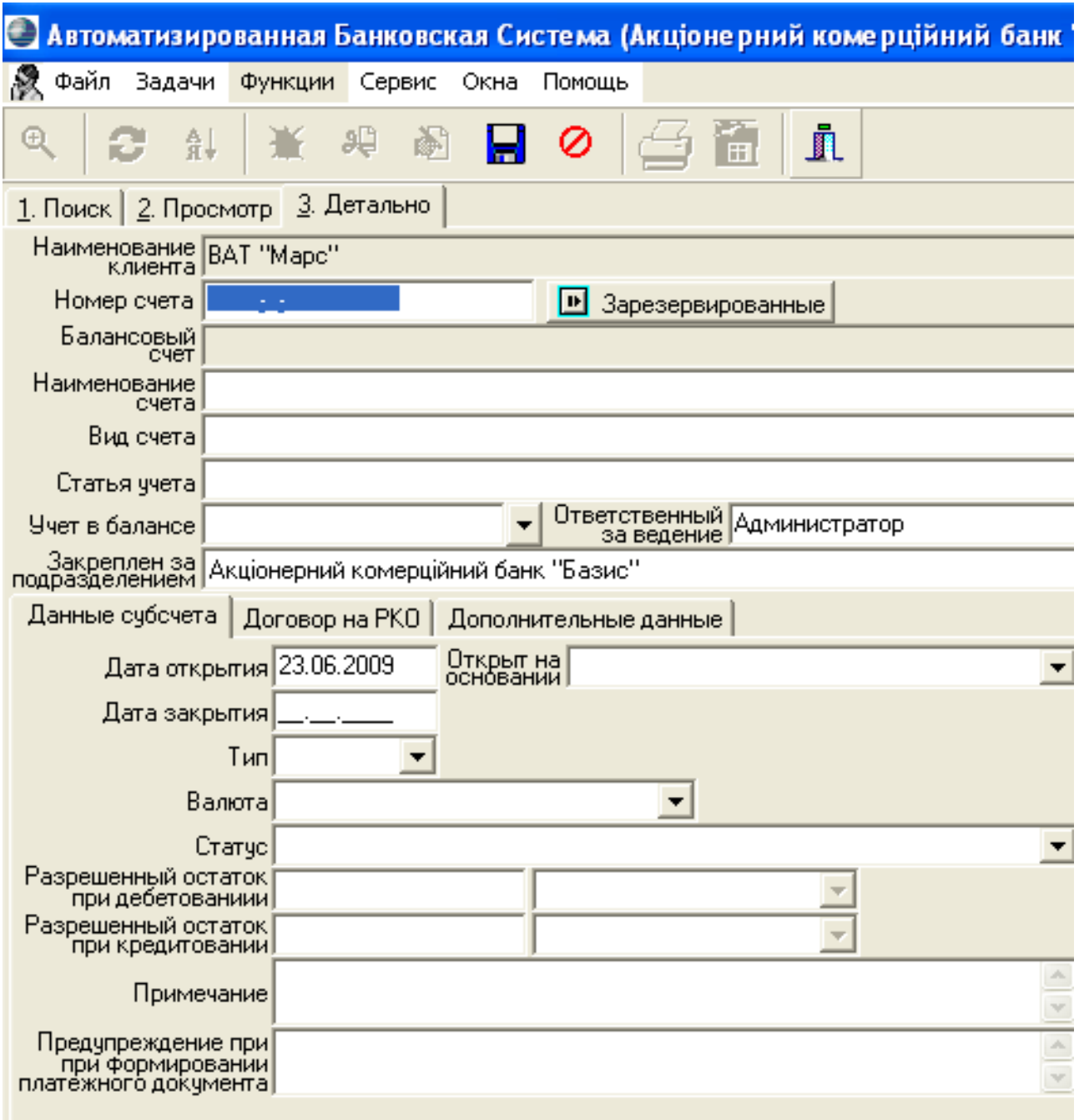

Рис. 3.21. Форма для заповнення даних щодо рахунку клієнта

Приклад заповнення обов'язкових полів представлені на рис. 3.22.

Після відкриття всіх необхідних рахунків можна перейти до здійснення проведень за операціями, тобто пункту №3 завдань лабораторної роботи, за яким необхідно поповнити рахунки клієнтів через касу, тобто за допомогою внесення готівки, а потім здійснити перекази коштів між рахунками.

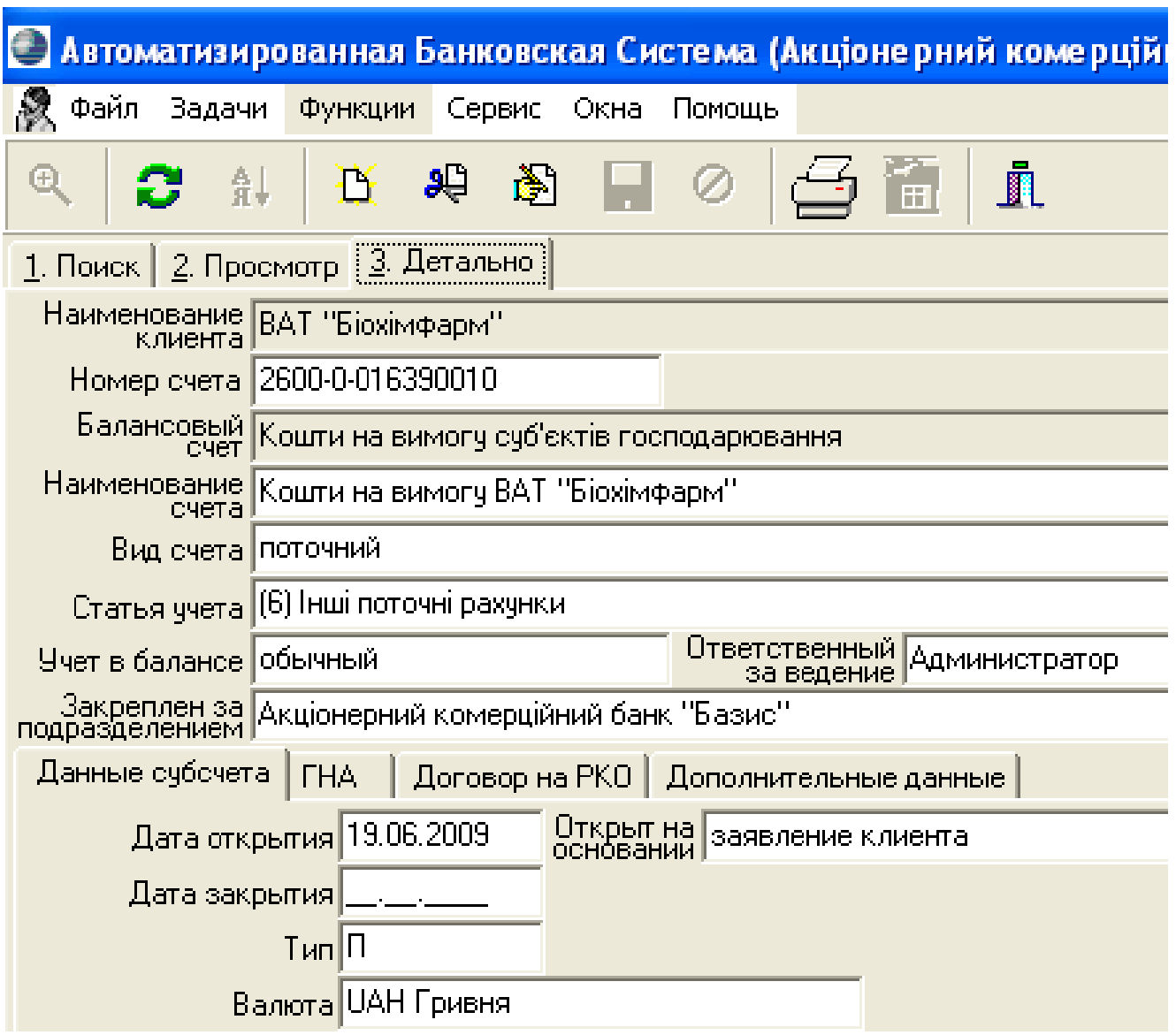

Рис. 3.22. Вікно із заповненими даними для відкриття поточного рахунку клієнта – юридичної особи

#### **Проведення за банківськими операціями здійснюють в іншій підсистемі АБС, яка називається «Платежі» або Payments.**

Для проведення банківських операцій слід скористатися меню «Платежі», де обирається вид здійснюваного платежу (рис. 3.23).

Як показано на рис. 3.23 платежі можуть бути:

- початкові кредитові;
- початкові дебетові;
- внутрішньобанківські;
- каса прибуткова;
- каса видаткова
- позабалансові.

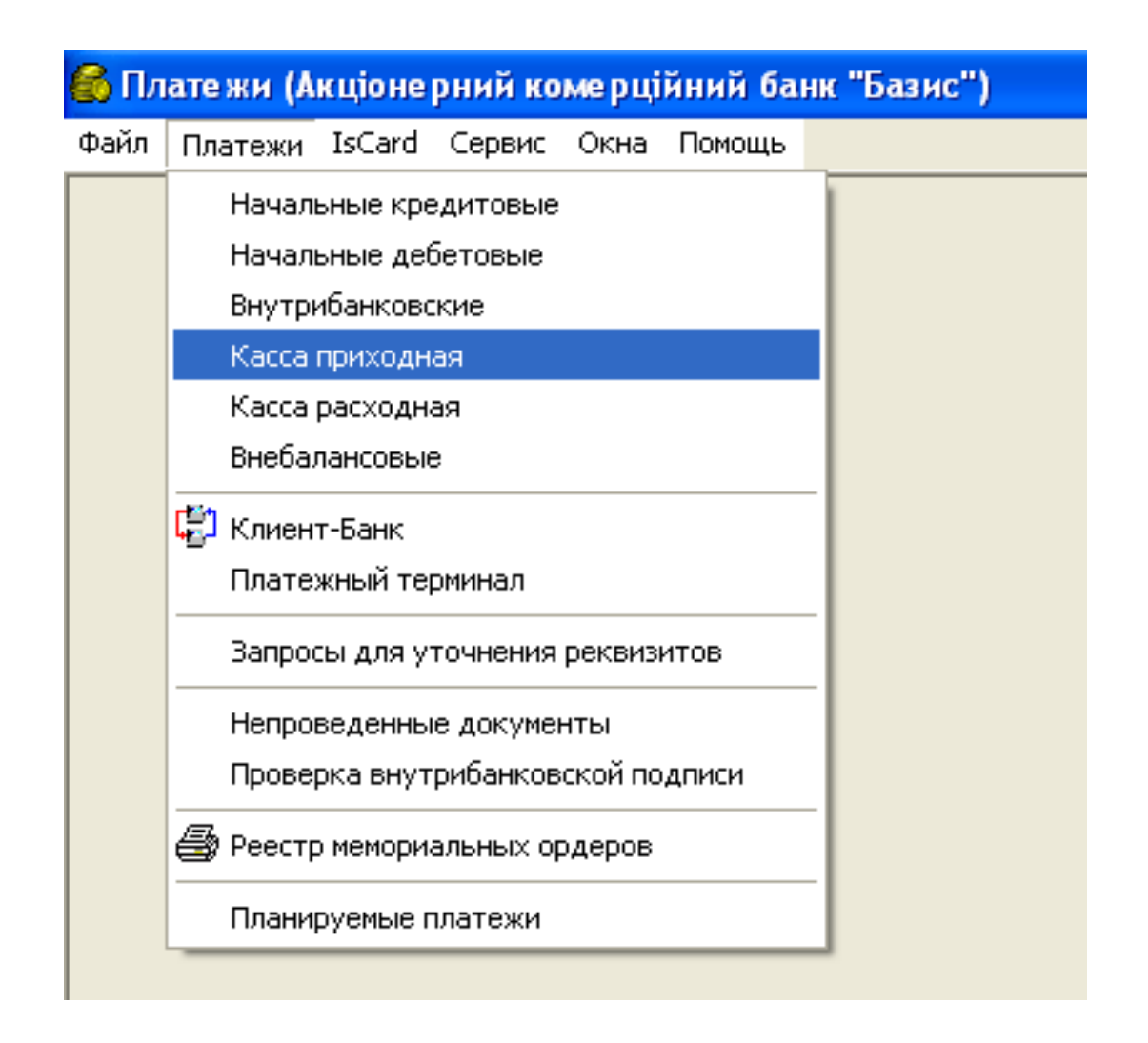

Рис. 3.23. Вибір меню для здійснення проведень

Завдання даної лабораторної роботи передбачають платежі за прибутковою касою та внутрішньобанківські.

Наприклад, розглянемо здійснення проведення за операцією такого змісту:

Клієнт банку ПАТ «Біохімфарм» вносить готівку на свій поточний рахунок у розмірі 102 528 426,00 грн.

Відомо, що в такому випадку проведення в загальному вигляді буде таким:

Дебет 1001 – банкноти та монети в касі банку

Кредит 2600 – кошти на вимогу суб'єктів господарювання.

Користувач має вибрати касу банку, в яку внесено готівку (це рахунки 1001-2-039 або 1001-0-019) та рахунок клієнта, який вносить кошти (переглянути рахунки клієнта, відкриті в нашому банку можна в підсистемі АБС, використовуючи шлях Задачі-Клієнти-Клієнти і контрагенти. Функції-рахунки в нашому банку). Приклад заповнення даних для здійснення проведення за операцією представлено на рис. 3.24.

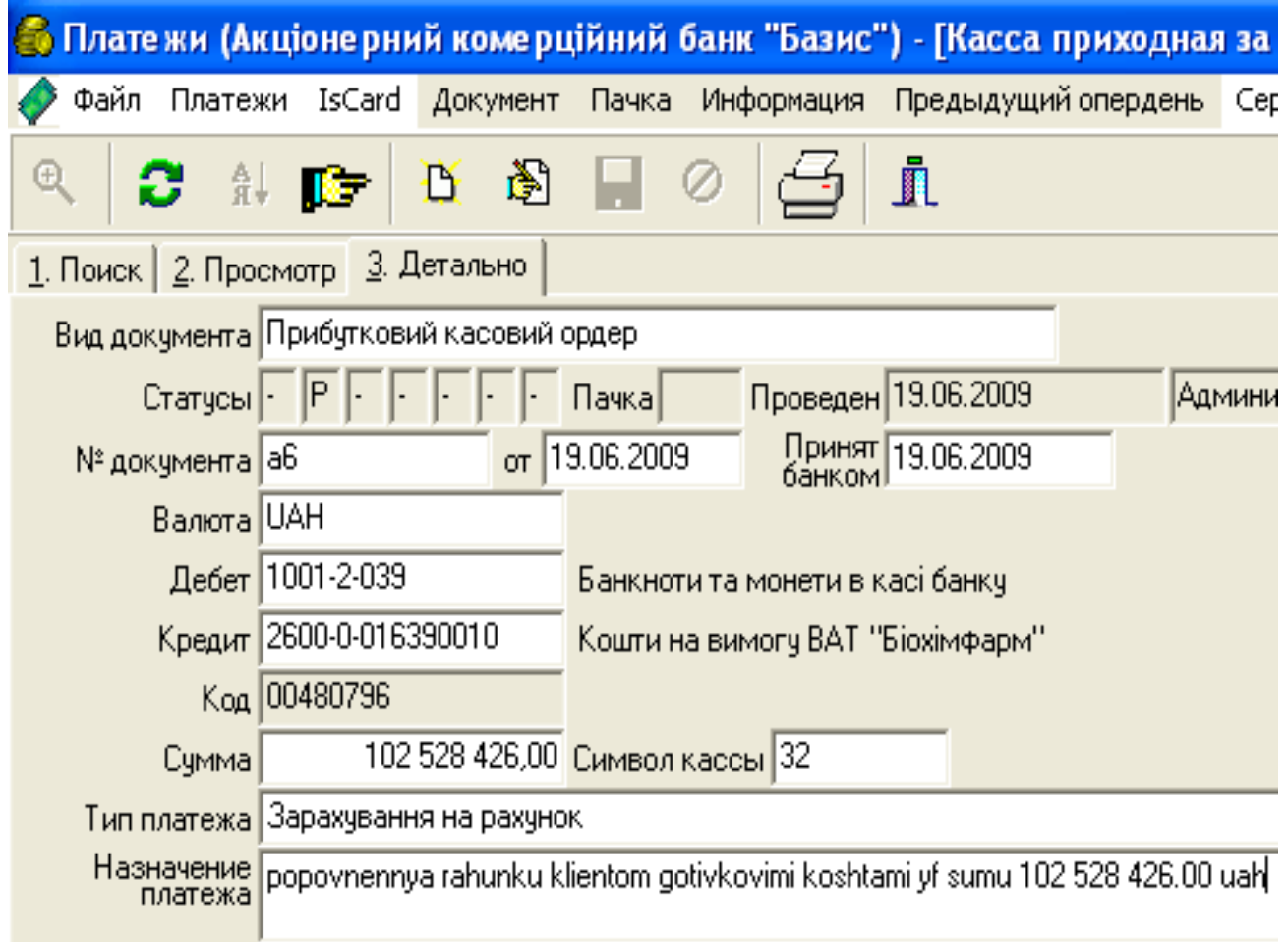

Рис. 3.24. Вікно із заповненими даними для здійснення проведення

Після внесення всіх необхідних даних необхідно зберегти інформацію, натисканням піктограми «Зберегти зміни» та вибрати меню «Документ», команду «Провести» (рис. 3.25).

Після натискання зазначеної команди проведення змінює статус і операція вважається здійсненою. Для коректного виходу з підсистем «АБС» і «Платежі» користувач має скористатися командою «Вихід», яка знаходиться в меню «Файл», або відповідною швидкою клавішею на панелі інструментів робочого простору підсистем.

Після виконання всіх завдань лабораторної роботи студент має:

- a. перевірити правильність виконання завдань;
- b. сформувати звіт про виконання завдання;

#### c. захистити звіт і здати його викладачеві.

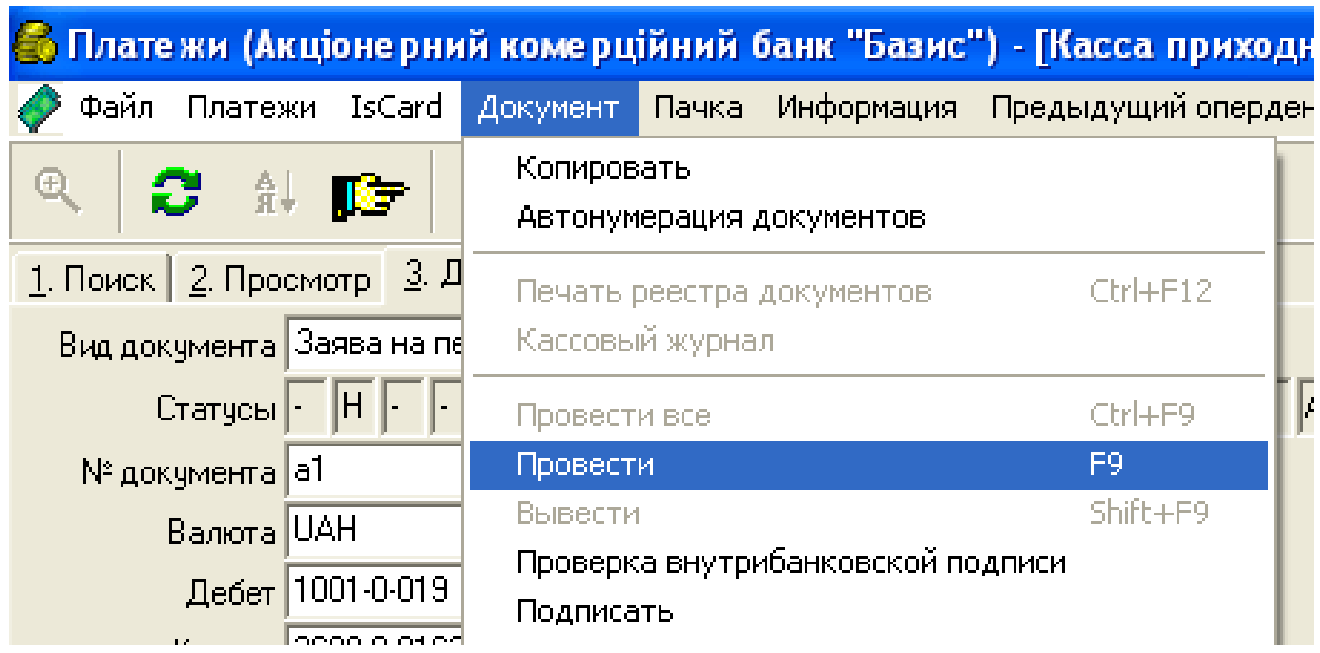

Рис. 3.25. Вибір команди проведення документа

**Звіт про виконання лабораторної роботи** має бути оформлений на листах формату А4.

До звіту про виконання завдань лабораторної роботи має входити така інформація: прізвище, ім'я студента, його ідентифікатор в системі АБС, варіант завдання, яке він виконував протягом лабораторної роботи, рисунки (копії екрана), які відображають хід виконання лабораторної роботи, та сформовані і оформлені належним чином документи операційного дня.

Під час захисту студент має володіти інформацією, яка міститься у його звіті, відповідати на запитання щодо ходу виконання лабораторної роботи, підтвердити своє вміння орієнтуватися в АБС та за необхідності продемонструвати навички користувача.

#### **Лабораторна робота 4**

**Документи в зовнішньоторговельних операціях та умови постачань**

#### **Завдання до виконання лабораторної роботи**

**Завдання 1.** Проаналізувати складені зовнішньоекономічні контракти (тексти контрактів видає викладач за варіантами) , визначити їх слабкі місця, надати рекомендації щодо зміни їх умов.

**Завдання 2.** Використовуючи Правила функціонування Системи підтвердження угод на міжбанківському валютному ринку України, Правила перерахування (зарахування) коштів за окремими операціями з іноземною валютою і банківськими металами, сформувати тижневий план діяльності банку на міжбанківському валютному ринку.

### **Змістовний модуль 2. Способи платежів і форми розрахунків**

### **Лабораторна робота 5 Способи платежів у міжнародних розрахунках**

**Завдання 1.** Порівняти витрати на грошові перекази за допомогою різних операторів та різних систем. Наприклад, Western Union, Money Gram, перекази з використанням криптовалют. Деталі щодо сум та строків переказів у варіанті завдання, яке видає викладач.

**Завдання 2**. Провести аналіз динаміки та обсягів використання криптовалют у якості способу платежу. Зокрема:

визначити обсяги платежів поточного та попереднього року у різних криптовалютах, порівняти їх між собою та з обсягами міжнародних платежів у доларах США та євро;

скласти аналітичну таблицю використання криптовалют у динаміці, починаючи з 2009 року з урахуванням різного призначення валюти (трейдинг, майнинг, спосіб платежу тощо).

### **Лабораторна робота 6 Документарні форми розрахунків**

**Завдання 1.** З використанням класифікації видів акредитивів дайте їм визначення за підставами виконання. За допомогою табл. 6.1 надайте характеристику акредитивів за підставами виконання, у відповідні клітинки необхідно вставити «так», «ні» або «частково».

**Завдання 2.** Розкрийте сферу застосування та особливості використання акредитивів в залежності від наявності покриття. У який момент здійснюються перерахування коштів банком емітентом

виконуючому банку при використанні покритого та непокритого акредитиву?

Таблиця 6.1

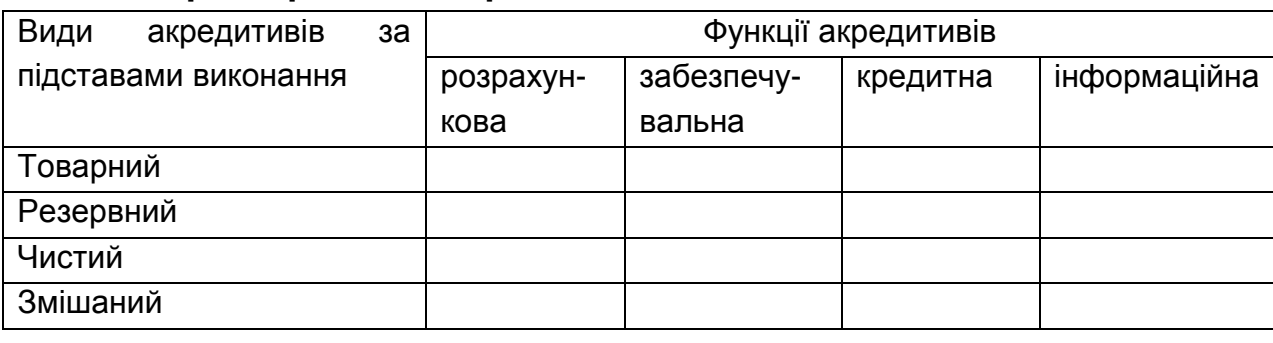

#### **Характеристика акредитивів за підставами виконання**

**Завдання 3.** Визначте особливості використання акредитивів залежно від наявності підтвердження. При використанні підтвердженого або непідтвердженого акредитиву яку відповідальність несуть банки, що беруть зобов'язання за акредитивом (банк-емітент та виконуючий банк)?

**Завдання 4.** Охарактеризуйте особливості використання акредитивів в залежності від способу їх виконання. У табл. 6.2 у відповідні клітини в залежності від умов платежу вставте «повністю» або «частково». В табл. 6.3 у відповідні клітини вставте учасників операції «бенефіціар», «банк-емітент», «бенефіціар або третя особа» в залежності від функцій, що виконує учасник.

Таблиця 6.2

#### **Характеристика платіжних акредитивів**

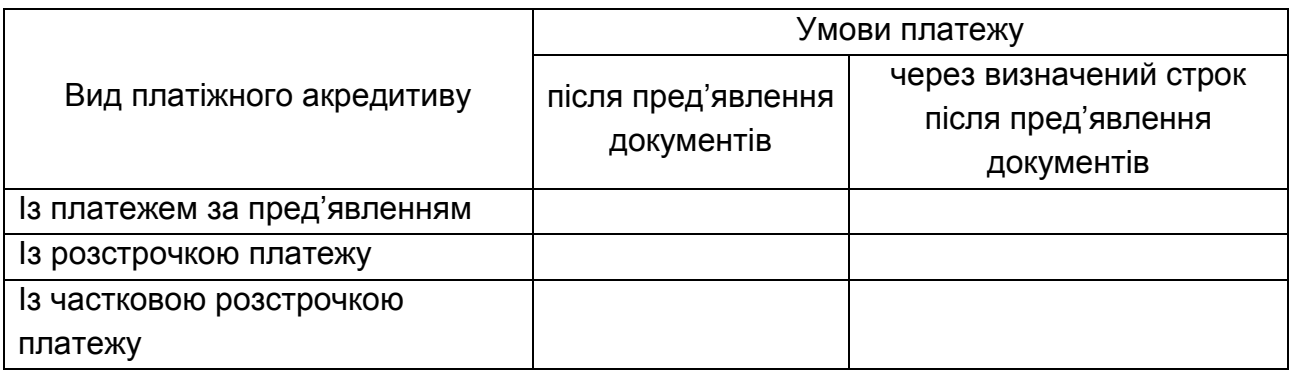

#### Таблиця 6.3

#### **Характеристика акредитивів за строком платежу**

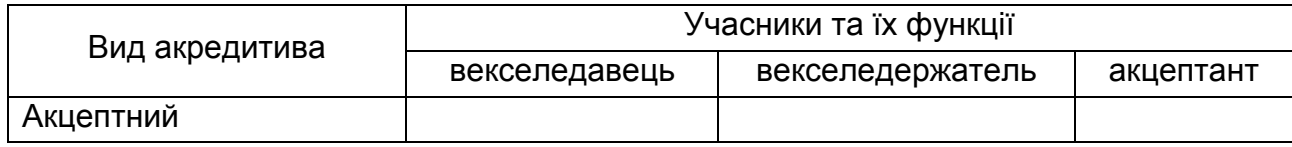

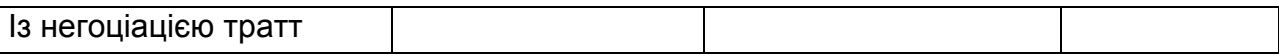

### **Лабораторна робота 7**

#### **Банківська гарантія в міжнародних розрахунках**

**Завдання 1.** У системі АБС відкрити позабалансові рахунки гарантій, сформулювати текст гарантії, перевірити наявність достатньої суми коштів на рахунку клієнта, сформувати відповідний пакет документів.

**Завдання 2.** Здійсніть порівняльний аналіз гарантійного обслуговування клієнтів банку з поручництвом.

#### **Лабораторна робота 8**

#### **Банківське фінансування зовнішньоекономічних угод**

#### **Завдання лабораторної роботи**

1. Відкрити кожному клієнту кредитні рахунки (в залежності від варіанта завдання):

- 2202 (2203) Короткострокові (довгострокові) кредити на поточні потреби, що надані фізичним особам;

- 2062 (або 2063) Короткострокові (довгострокові) кредити в поточну діяльність, що надані суб'єктам господарювання;

- 2072 (2073) Короткострокові (довгострокові) кредити в інвестиційну діяльність, що надані суб'єктам господарювання.

Здійснити в підсистемі Payments проведення, які відображають видачу кредиту перерахуванням на поточний рахунок, вартість заставного майна або наявних гарантій, формування резерву за кредитним ризиком операції.

2. Сформувати виписки за операціями клієнтів – юридичних осіб.

3. Сформувати документи операційного дня.

Після виконання всіх завдань лабораторної роботи сформувати та захистити звіт.

#### **Рекомендована література Основна**

Лебідь О. В. Міжнародні розрахунки і валютні операції : навчальний посібник для студентів спеціальності 8.03050802 "Банківська справа"/ О. В. Лебідь. – Х. : Вид. ХНЕУ ім. С. Кузнеця, 2016. – 200 с.

#### **Додаткова**

Методические рекомендации к использованию учебного программного продукта «Виртуальный банк» для студентов образовательно-квалификационных уровней «бакалавр» и «магистр» специальностей «Банковское дело» и «Финансы» всех форм обучения / Сост. О.Н. Колодизев, Н.Д. Лысенко, И.О. Губарева и др. - Х.: Изд. ХНЭУ,  $2011 - 168$  c.

#### **Ресурси мережі Інтернет**

1. Інструкція про порядок відкриття, використання і закриття рахунків в національній та іноземній валютах, затверджена Постановою Правління НБУ від 12.11.2003 р. за № 492 [Електронний ресурс]. – Режим доступу : [http://zakon4.rada.gov.ua/laws/show/z0520-08.](http://zakon4.rada.gov.ua/laws/show/z0520-08)

2. Положення про порядок здійснення банками операцій за гарантіями в національній та іноземних валютах, затверджене Постановою Правління НБУ № 639 від 15.12.2004 р. [Електронний ресурс]. – Режим доступу : http://zakon5.rada.gov.ua/laws/show/z0041-05.

3. Положення про порядок отримання резидентами кредитів, позик в іноземній валюті від нерезидентів і надання резидентами позик в іноземній валюті нерезидентам, затверджене Постановою Правління НБУ № 270 від 17.06.2004 р. [Електронний ресурс]. – Режим доступу : [http://zakon2.rada.gov.ua/laws/show/z0885-04.](http://zakon2.rada.gov.ua/laws/show/z0885-04)

4. Положення про порядок та умови торгівлі іноземною валютою, затверджене Постановою Правління НБУ «Про затвердження нормативно-правових актів Національного банку України» № 281 від 10.08.2005 р. [Електронний ресурс]. – Режим доступу: http://zakon1.rada.gov.ua/laws/show/z0950-05.

5. Правила функціонування Системи підтвердження угод на міжбанківському валютному ринку України Національного банку України та перерахування (зарахування) коштів за окремими операціями з іноземною валютою і банківськими металами, затверджене Постановою Правління НБУ № 281 від 10.08.2005 р. . [Електронний ресурс]. – Режим доступу : [http://zakon1.rada.gov.ua/laws/show/z0951-05.](http://zakon1.rada.gov.ua/laws/show/z0951-05)

### **Додатки**

### Додаток А

# **Реєстраційні дані клієнтів**

Таблиця А.1

### Реєстраційні дані клієнтів

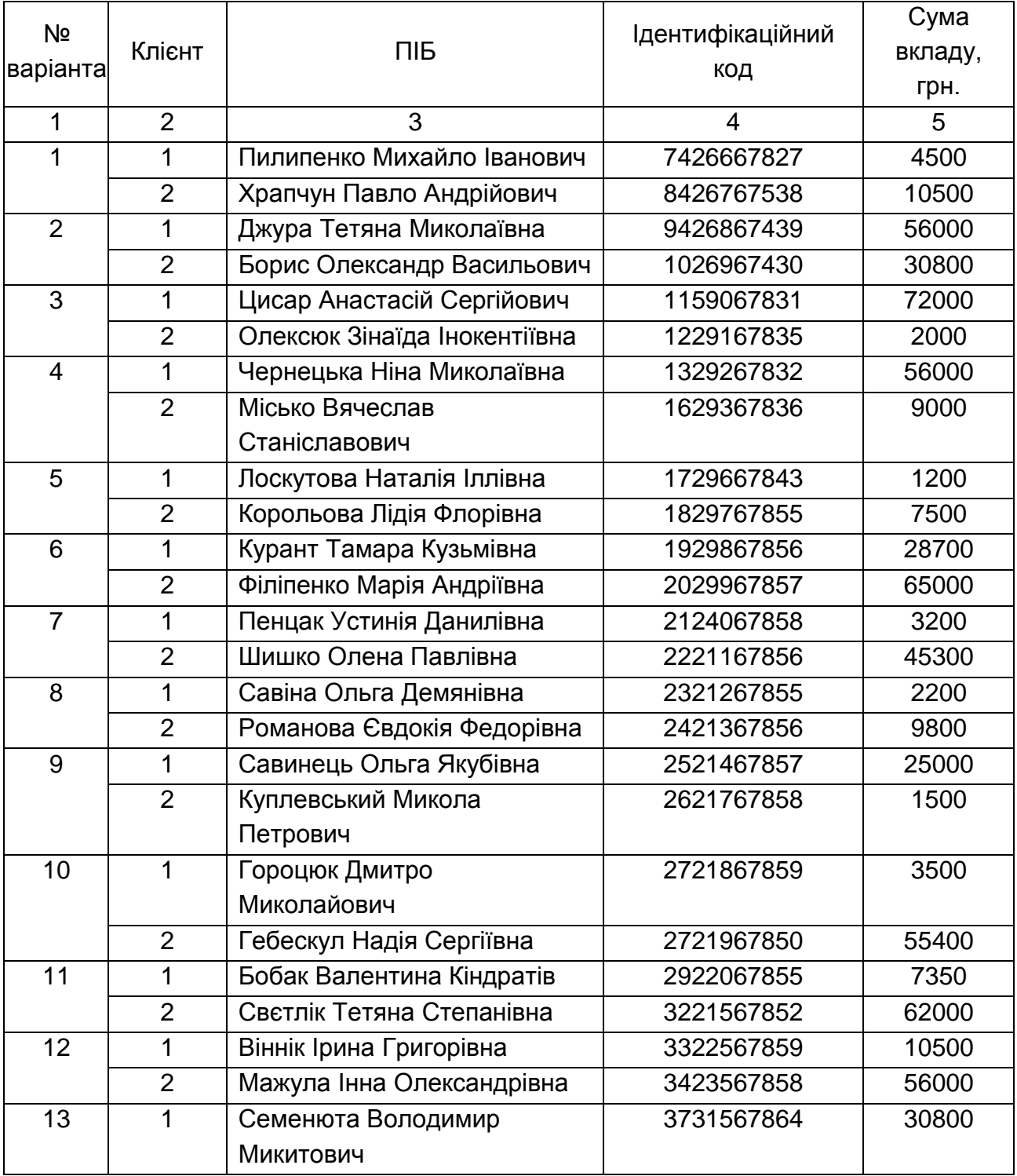

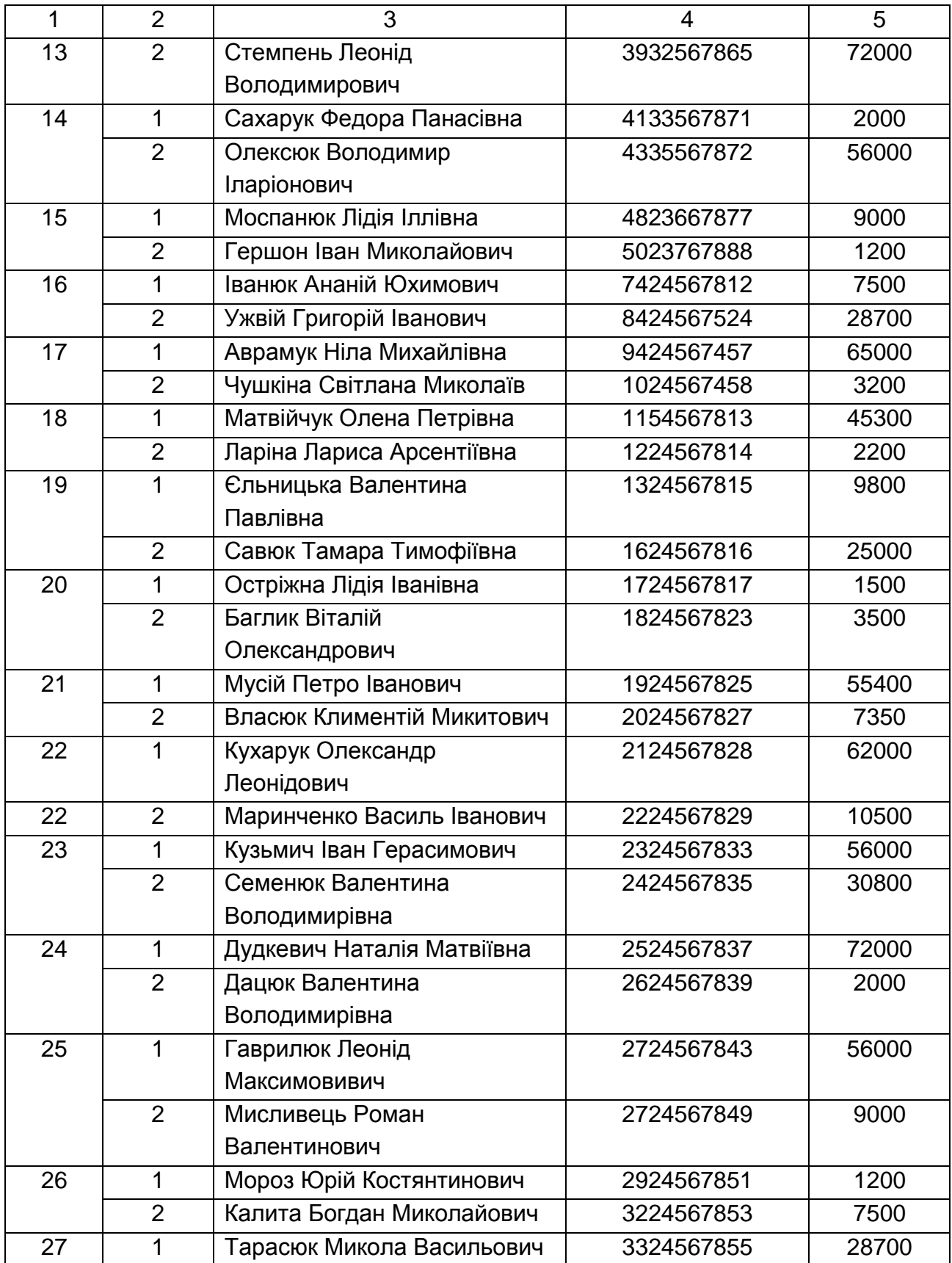

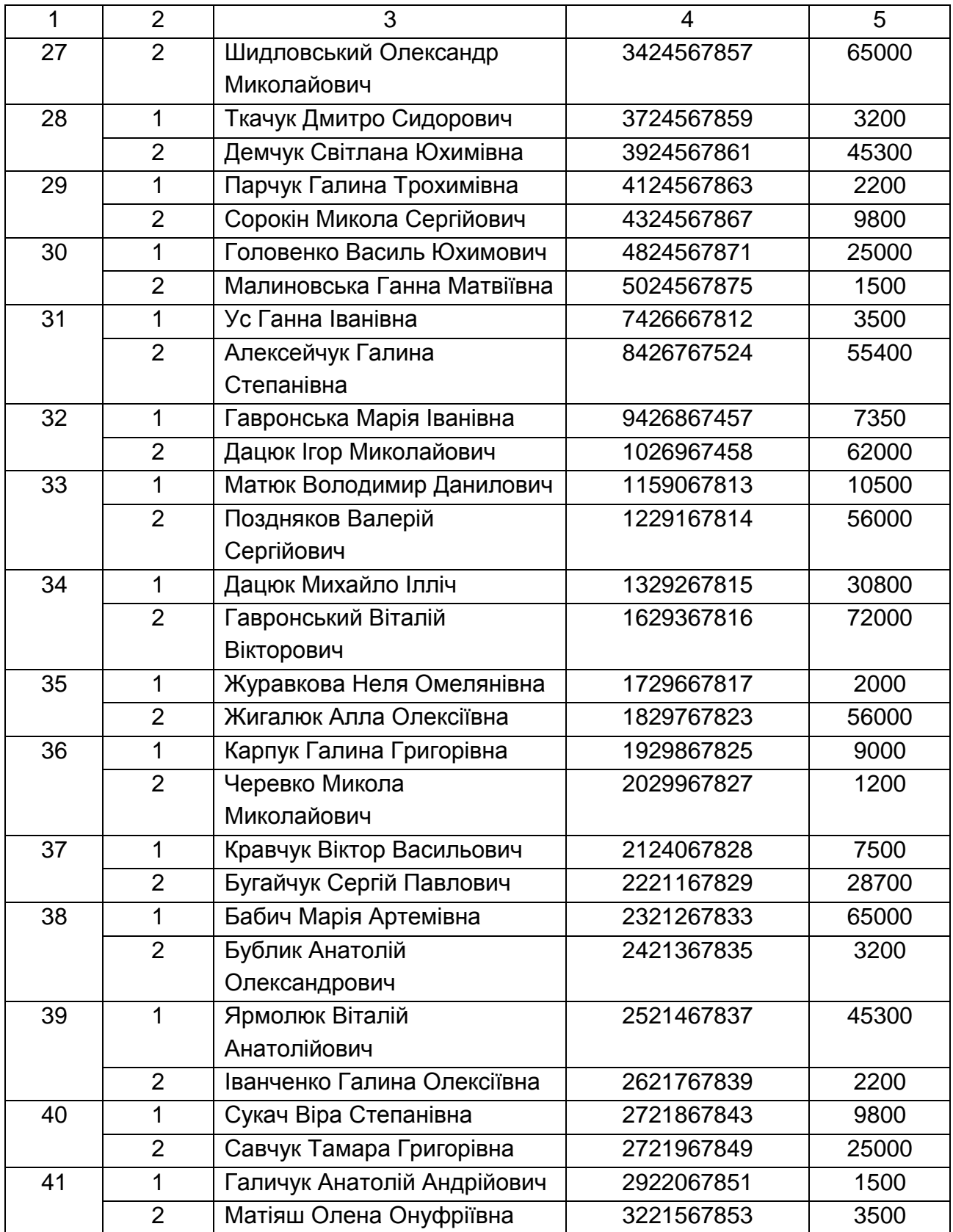

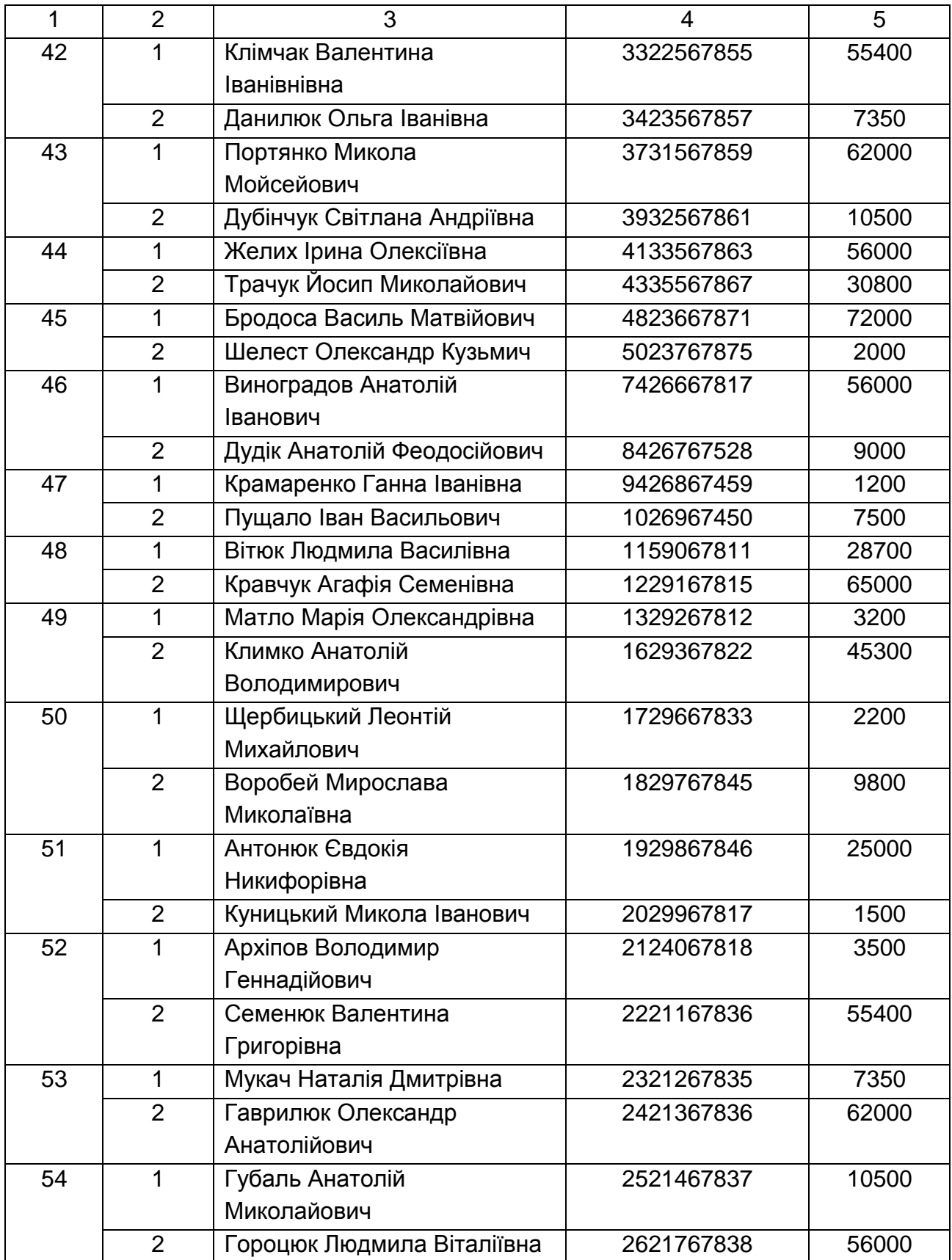

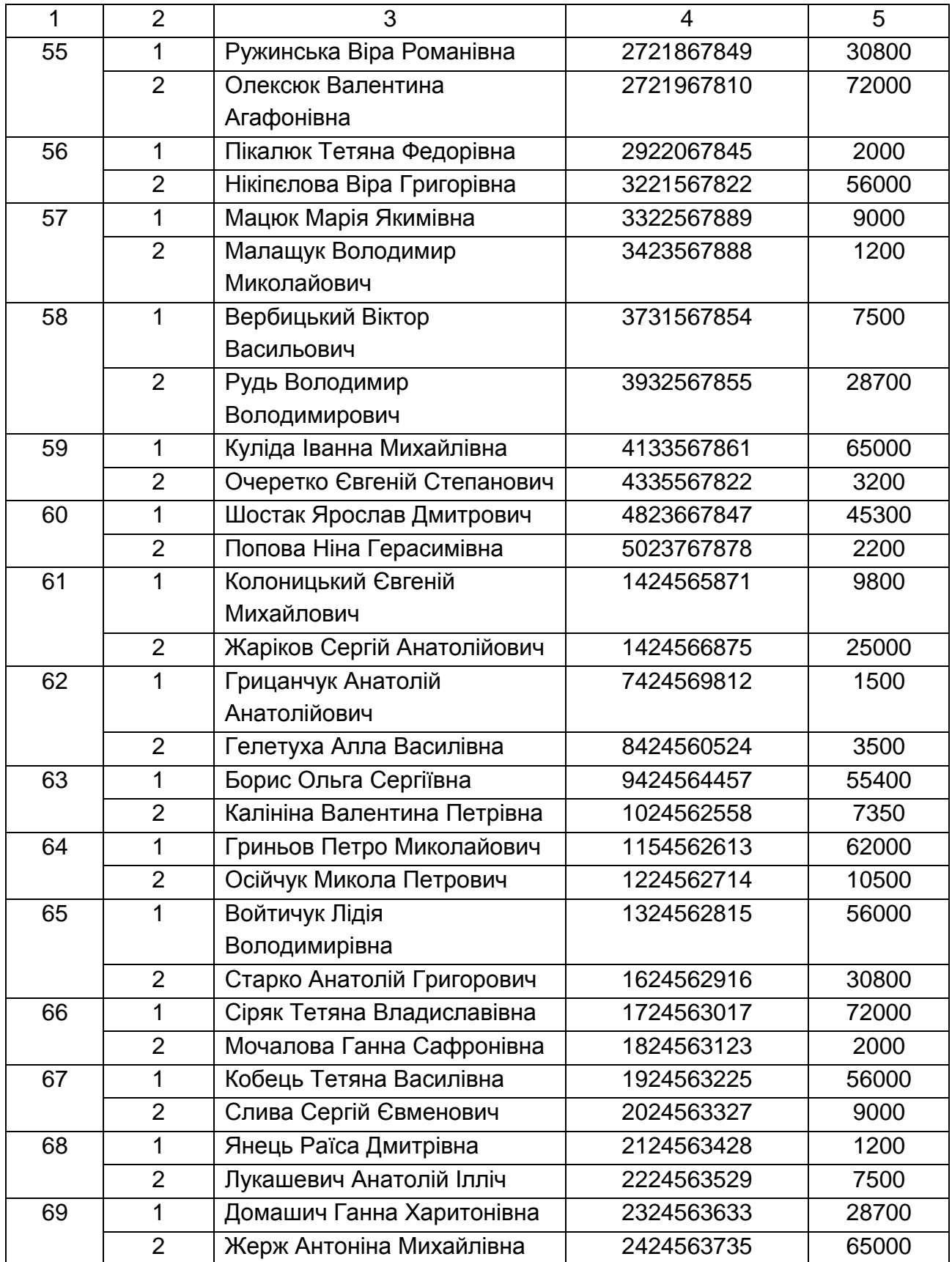

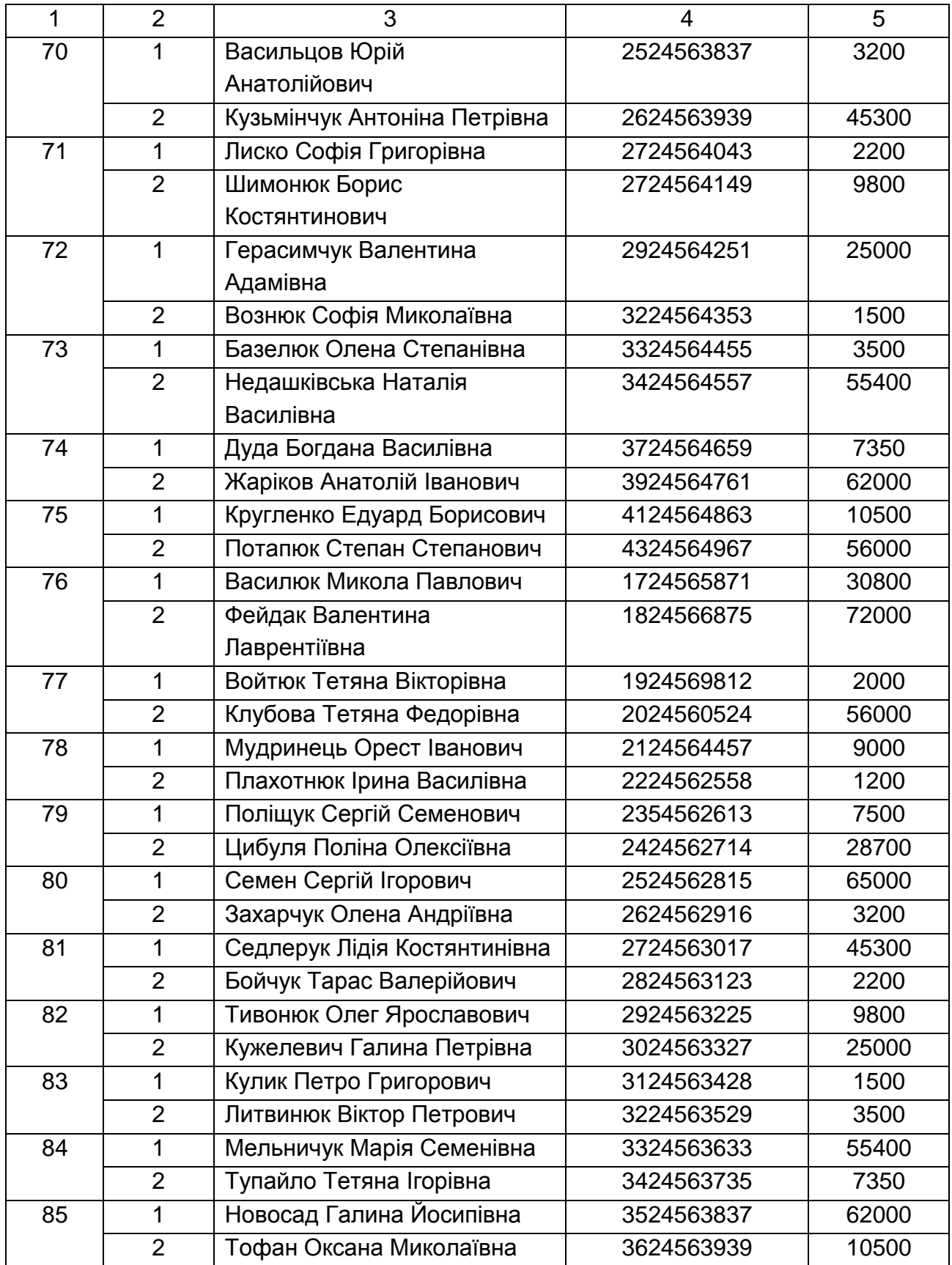

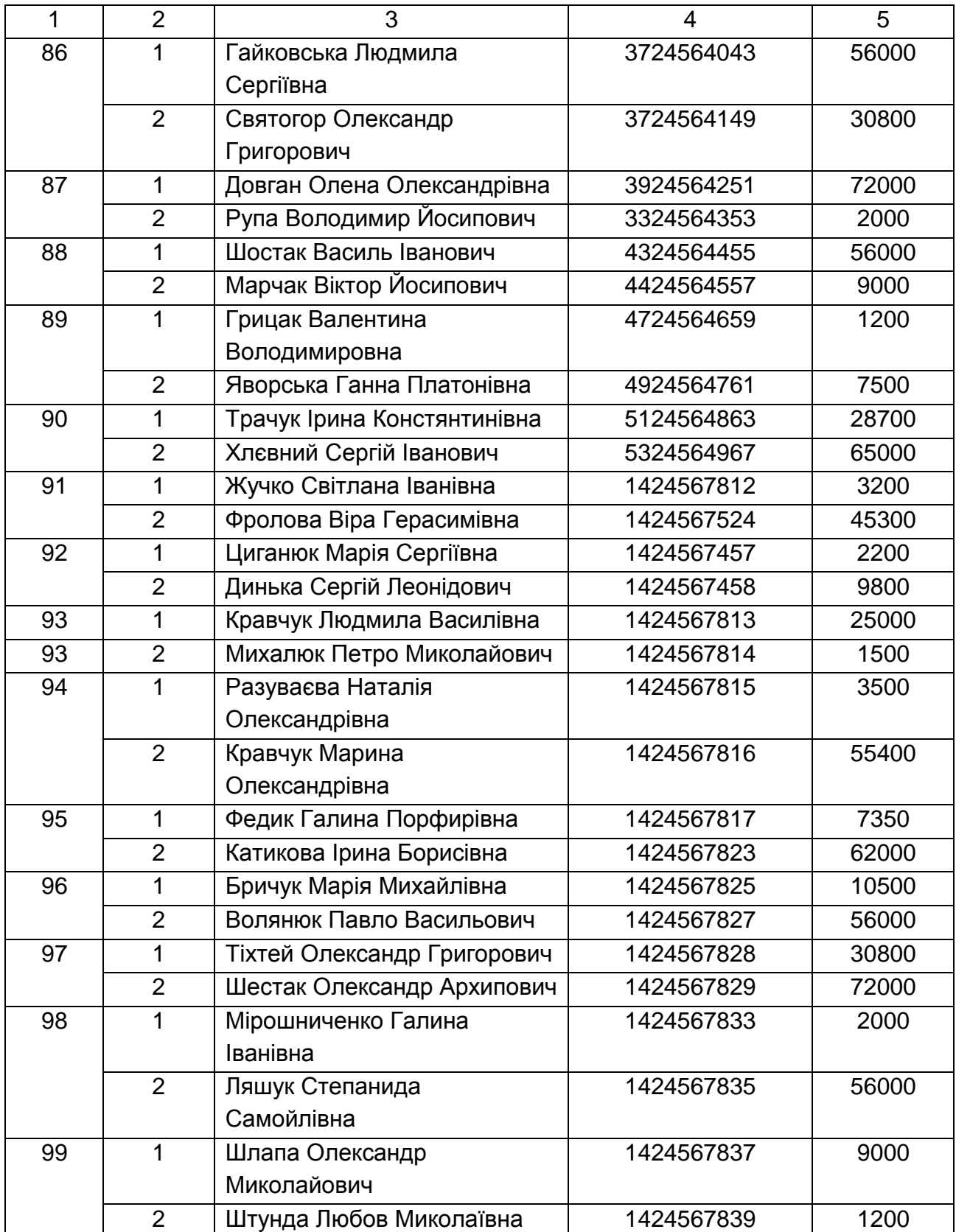

### Додаток Б

Таблиця Б.1

### **Резюме умов кредитної угоди клієнта з банком (за варіантами)**

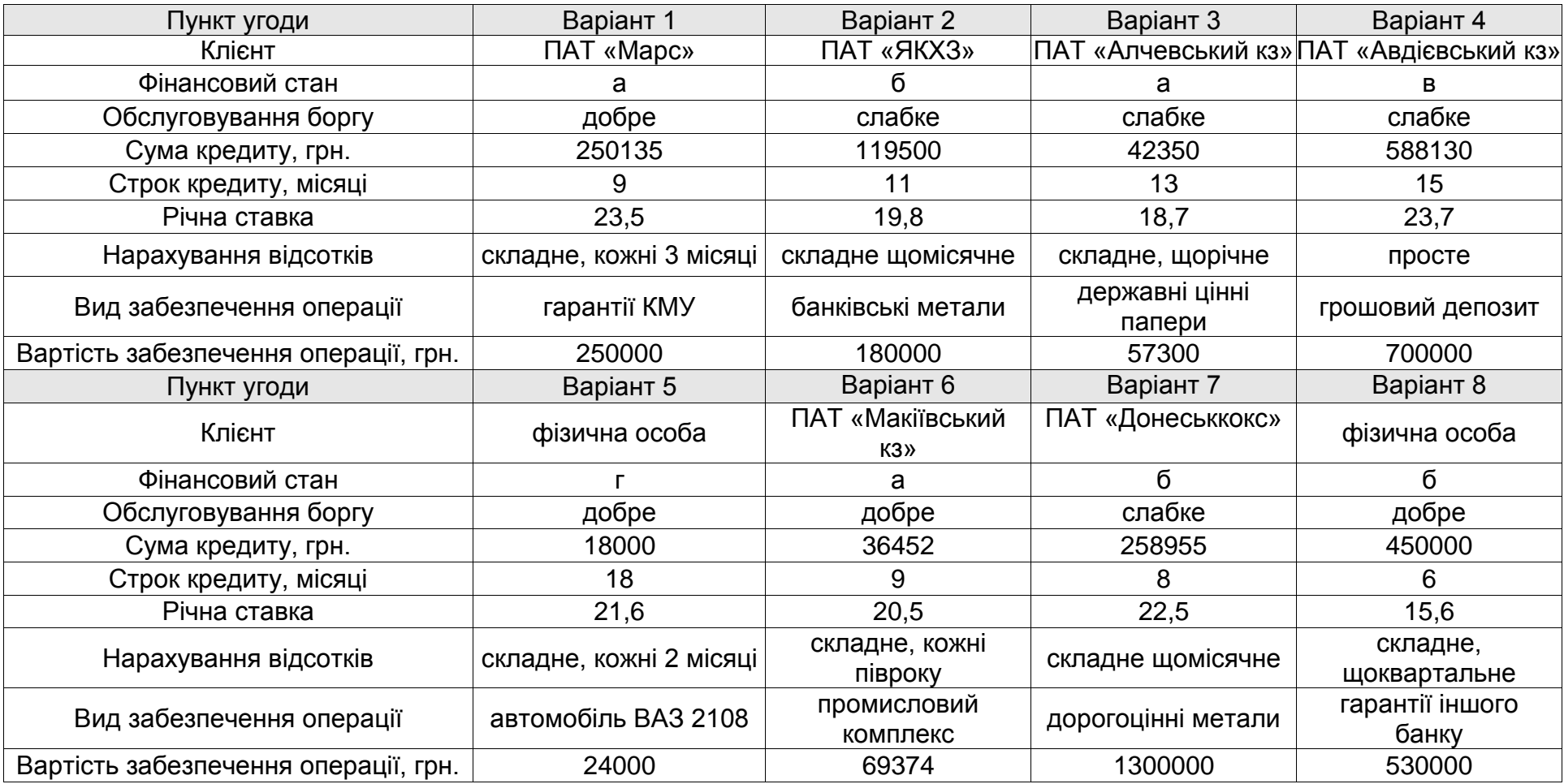

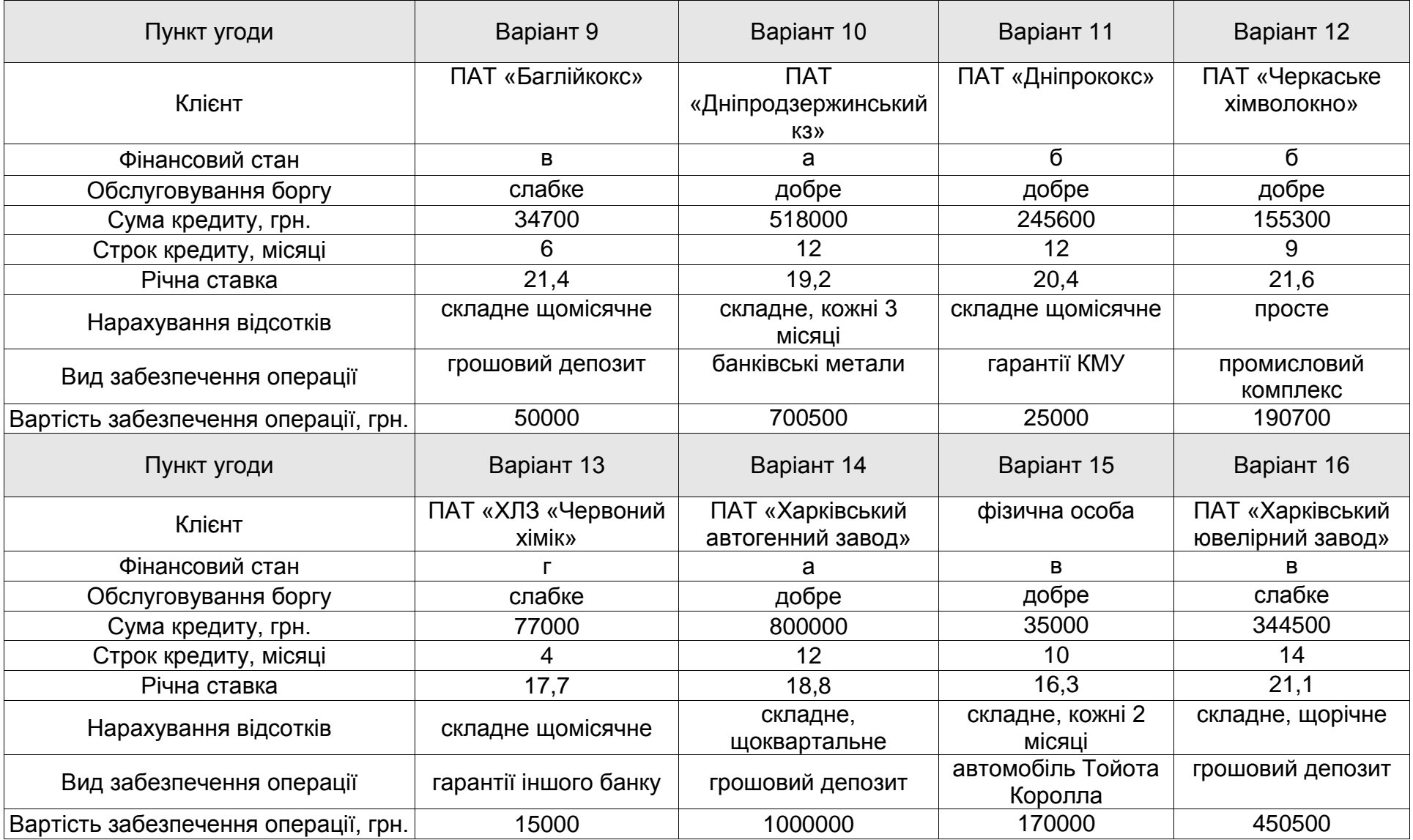

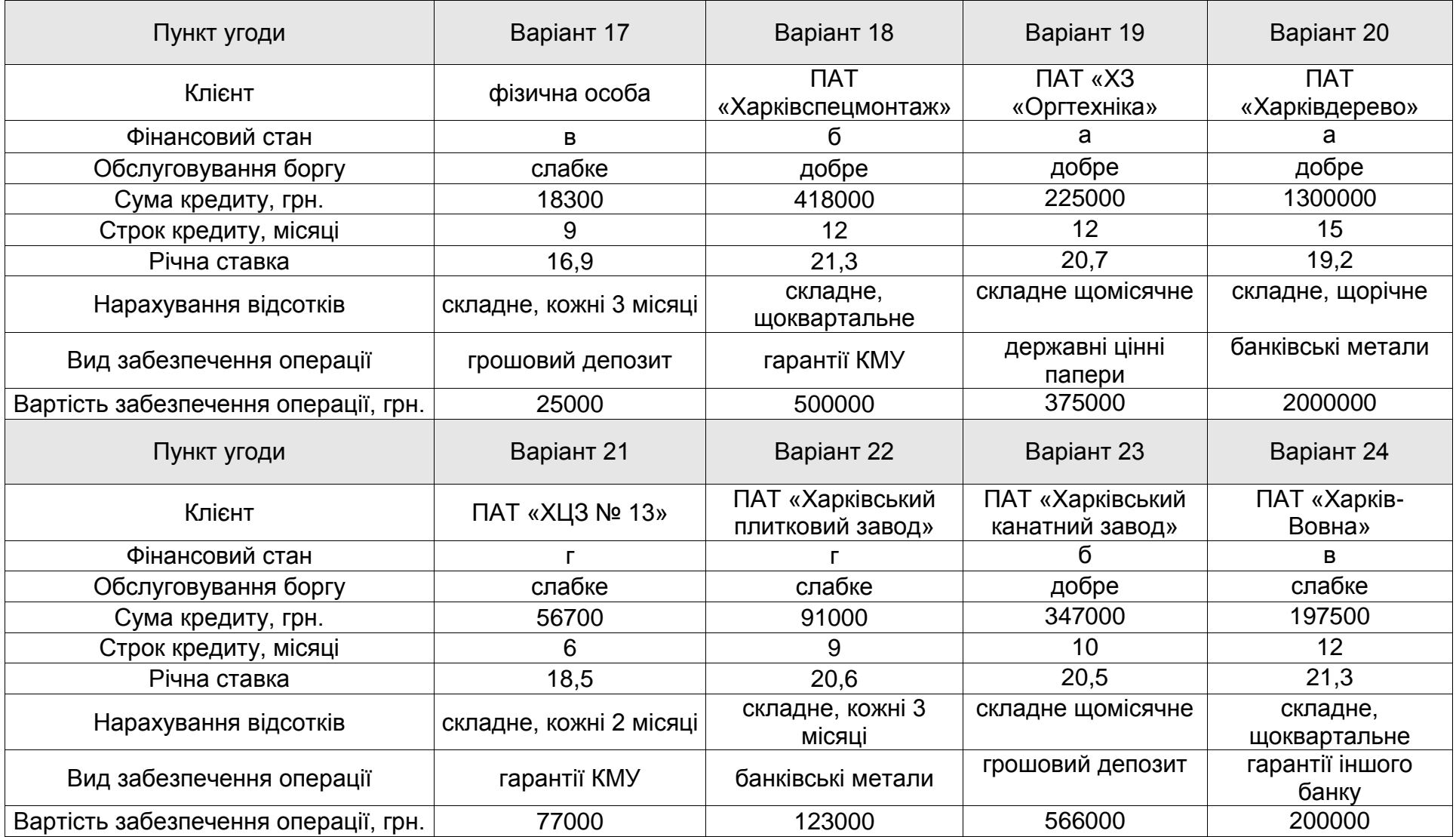

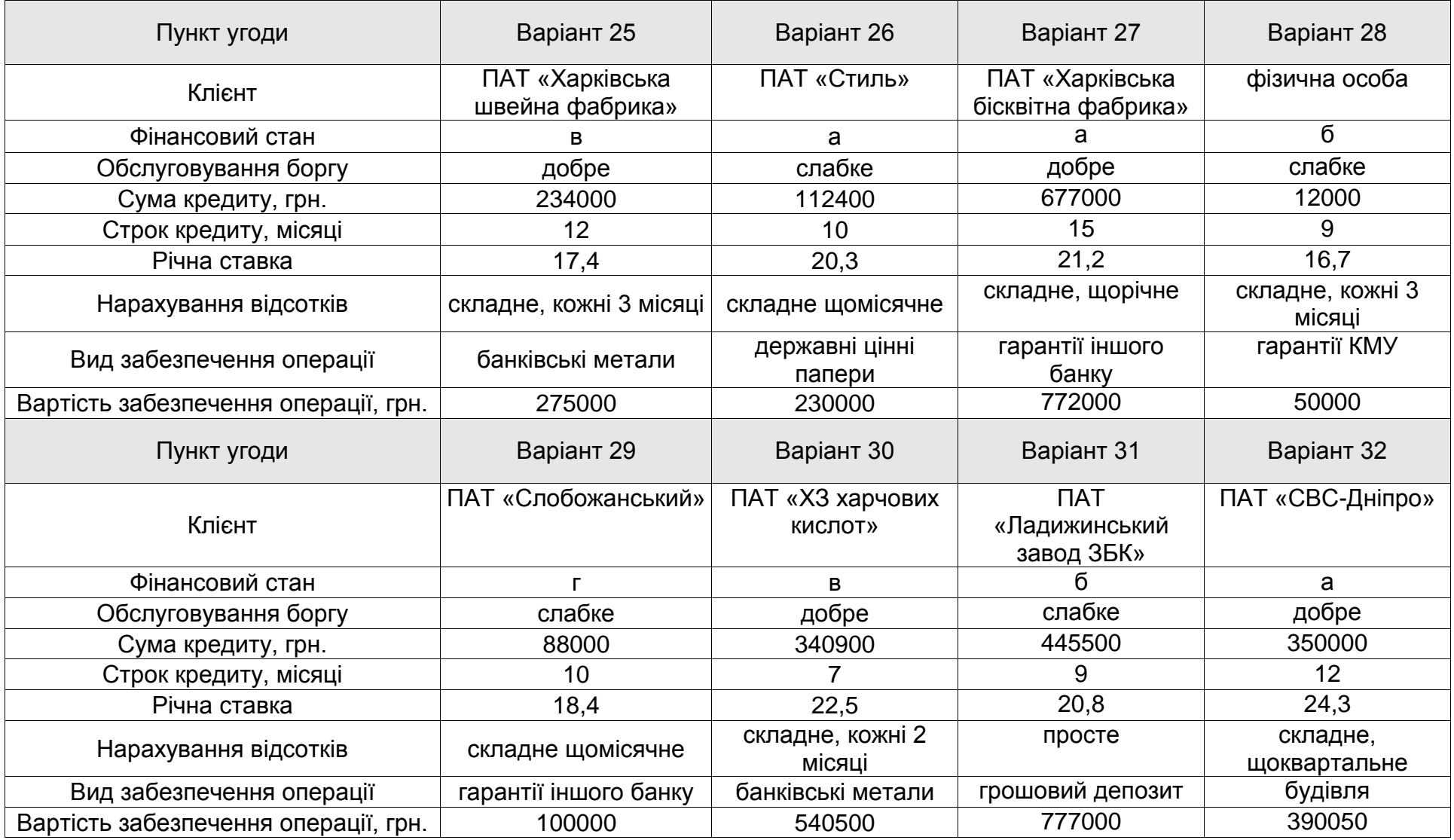

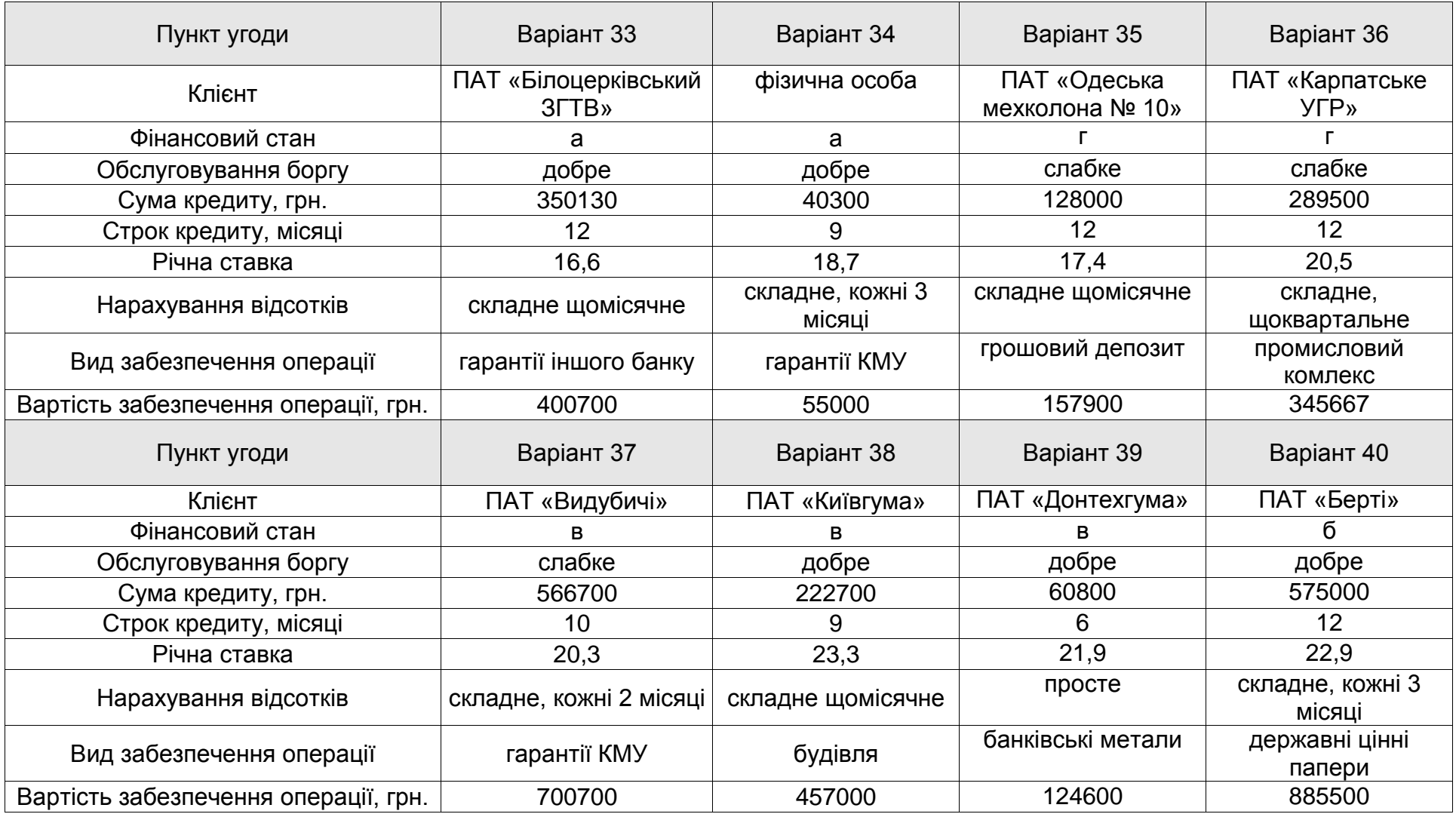

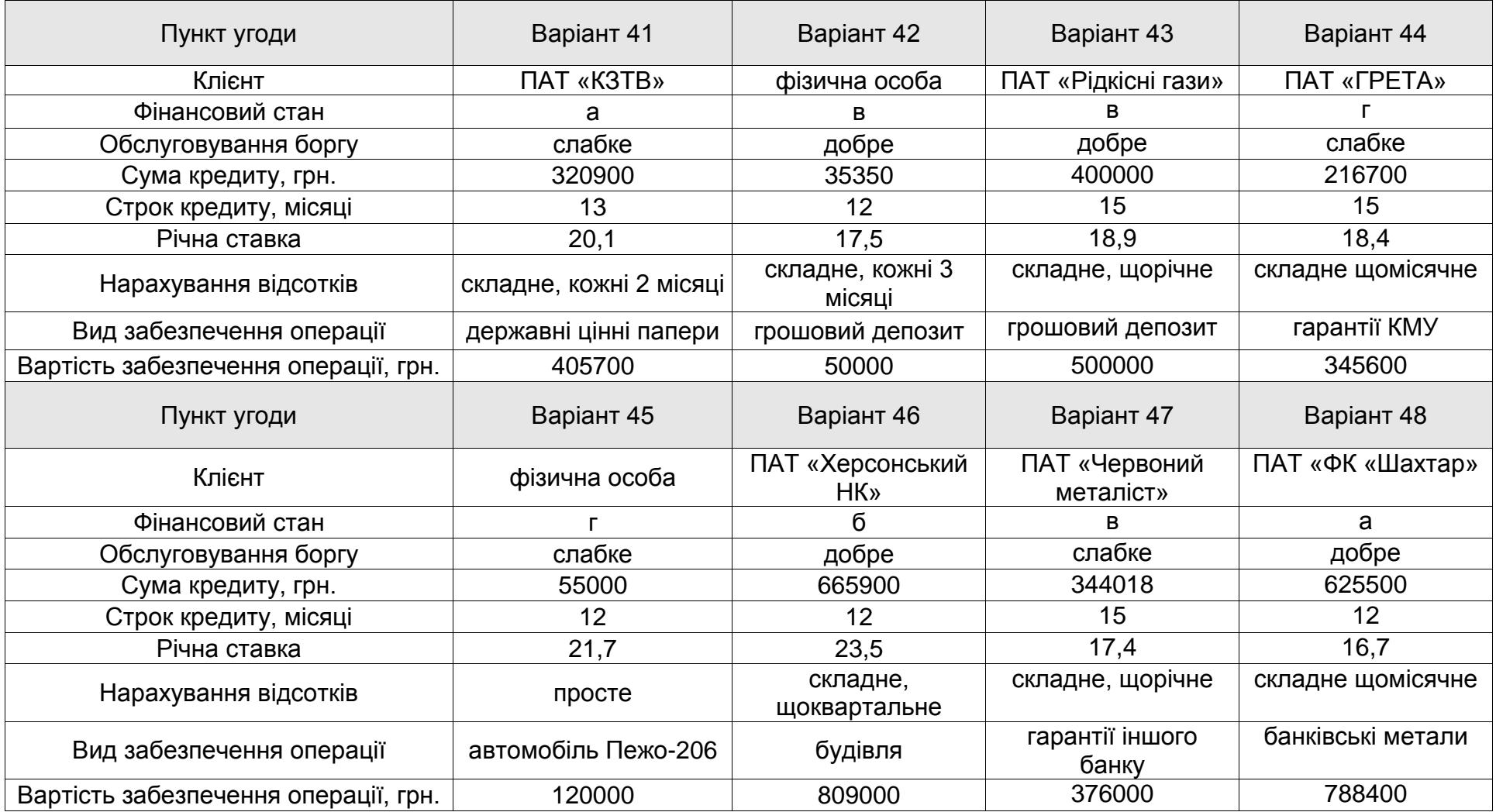

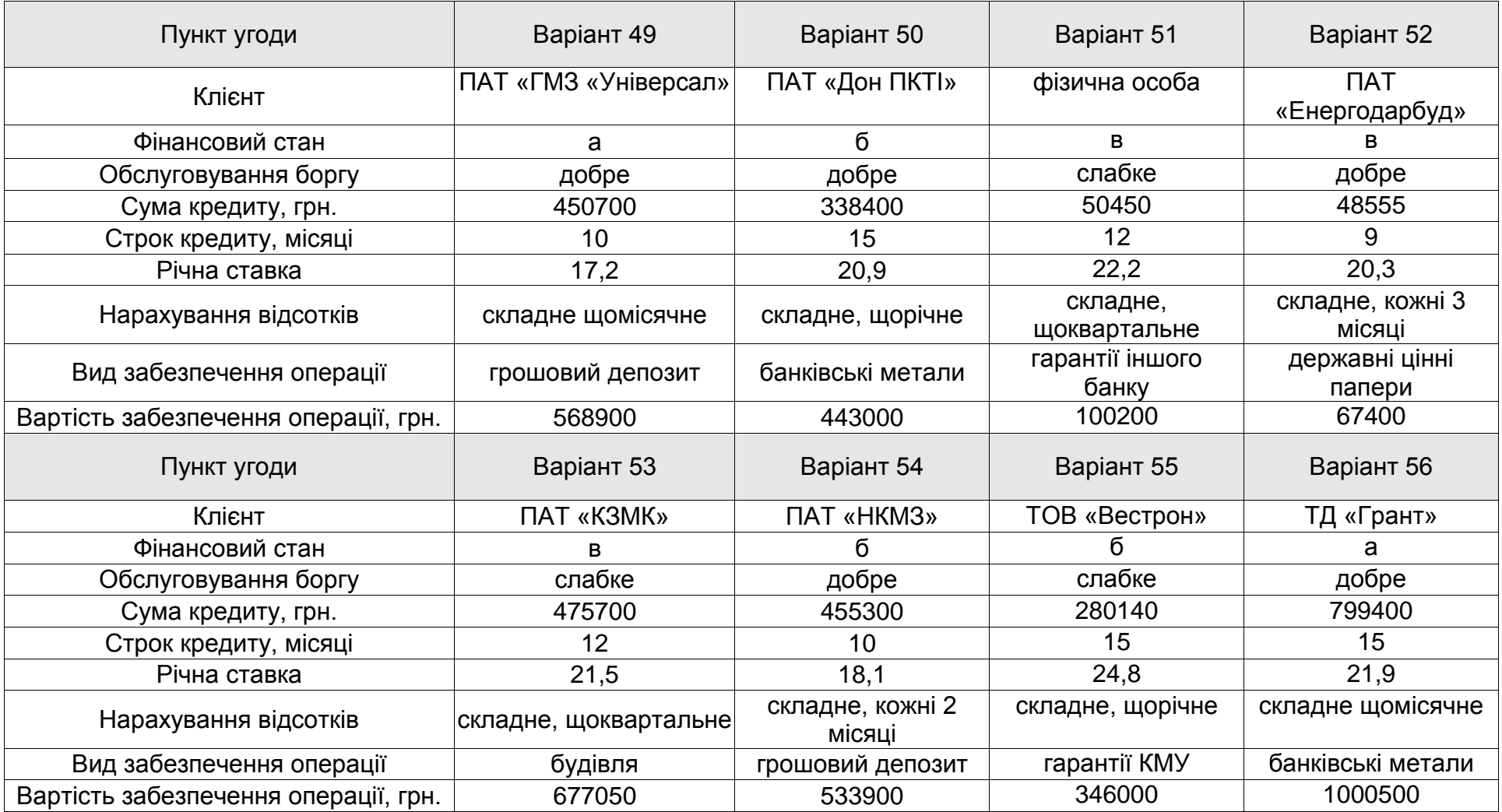

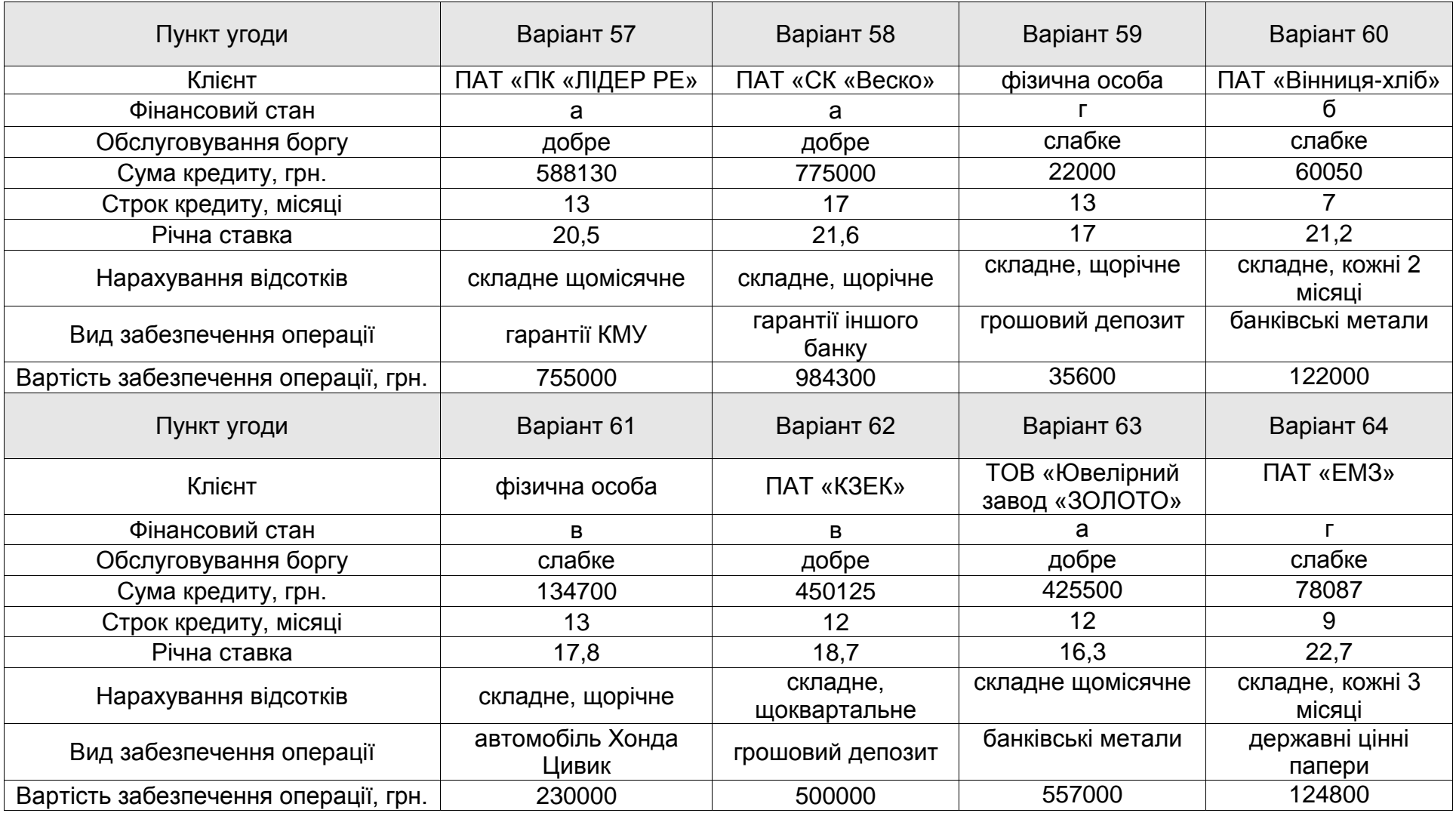

### **ЗМІСТ**

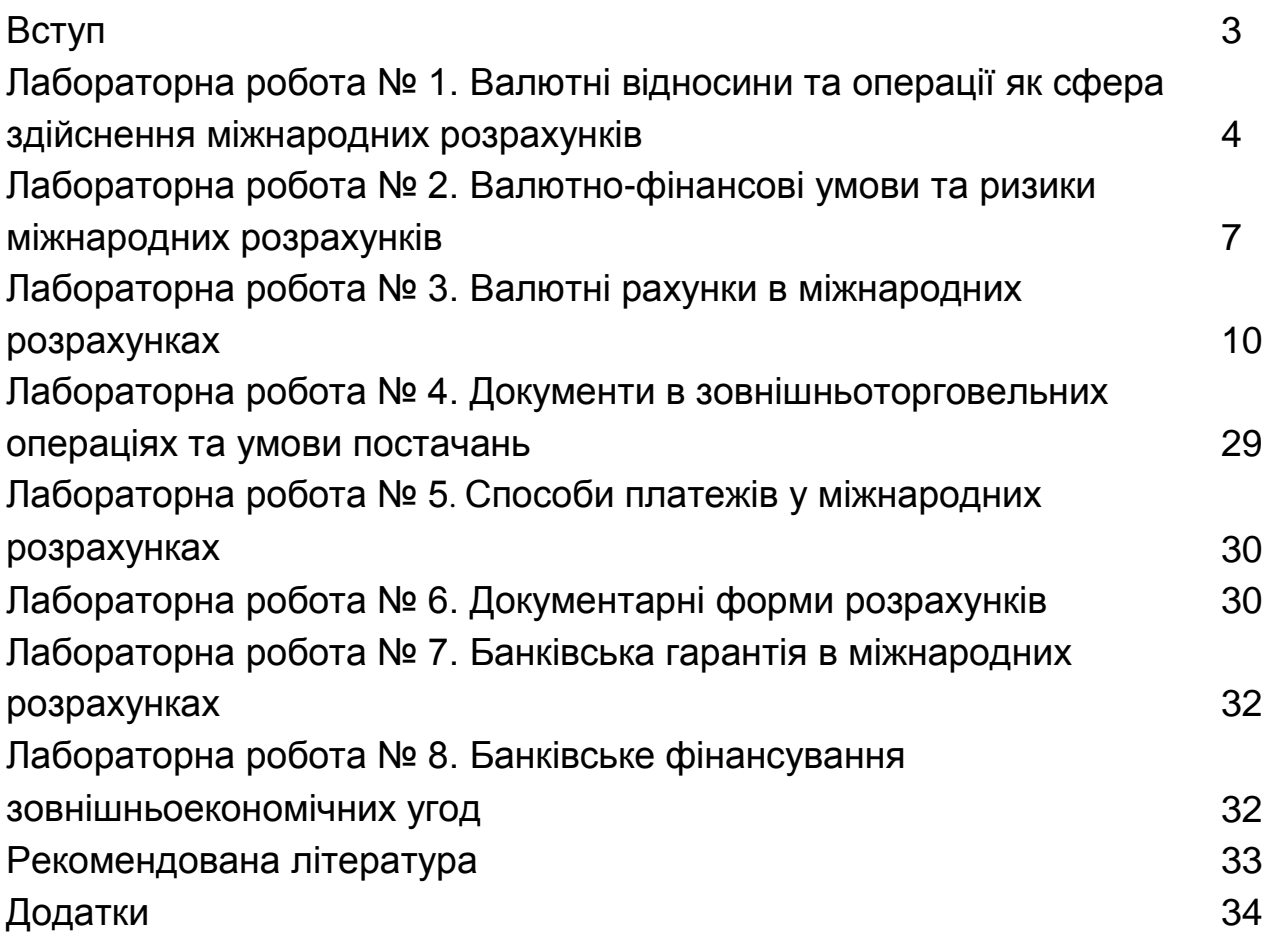

НАВЧАЛЬНЕ ВИДАННЯ

# **МІЖНАРОДНІ РОЗРАХУНКИ І ВАЛЮТНІ ОПЕРАЦІЇ: методичні рекомендації до лабораторних робіт для студентів усіх спеціальностей другого (магістерського) рівня**

Укладач: Лебідь Олеся Вікторівна

Відповідальний за випуск **Колодізєв О. М.**

Редактор

Коректор

План 2018 р. Поз. № 76 ЕВ Обсяг 48 стор.

Видавець і виготівник – видавництво ХНЕУ ім. С. Кузнеця, 61166, м. Харків, пр. Леніна, 9а

*Свідоцтво про внесення до Державного реєстру суб'єктів видавничої справи Дк № 481 від 13.06.2001 р.*